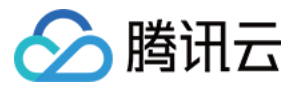

# 应用云渲染

# 最佳实践

# 产品⽂档

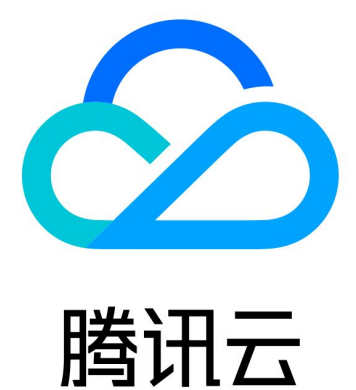

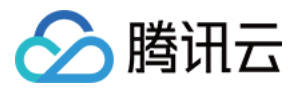

【版权声明】

©2013-2024 腾讯云版权所有

本文档著作权归腾讯云单独所有,未经腾讯云事先书面许可,任何主体不得以任何形式复制、修改、抄袭、传播全 部或部分本⽂档内容。

【商标声明】

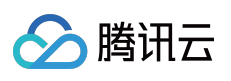

及其它腾讯云服务相关的商标均为腾讯云计算(北京)有限责任公司及其关联公司所有。本文档涉及的第三方主体 的商标,依法由权利人所有。

【服务声明】

本文档意在向客户介绍腾讯云全部或部分产品、服务的当时的整体概况,部分产品、服务的内容可能有所调整。您 所购买的腾讯云产品、服务的种类、服务标准等应由您与腾讯云之间的商业合同约定,除非双方另有约定,否则, 腾讯云对本⽂档内容不做任何明⽰或模式的承诺或保证。

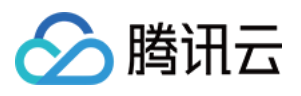

# 文档目录

### [最佳实践](#page-3-0)

如何使用 CAR-CLI 实现应用上传及版本更新 [如何实现并发资源共享](#page-18-0) 如何实现移动端中文输入 [如何将云渲染画⾯推流到直播间](#page-25-0) [如何实现多⼈互动](#page-30-0) 如何实现直播间弹幕互动小玩法

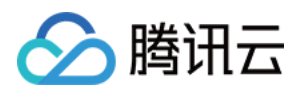

# <span id="page-3-1"></span><span id="page-3-0"></span>最佳实践 如何使用 CAR-CLI 实现应用上传及版本更新

最近更新时间:2024-01-26 12:00:38

[CAR-CLI](https://github.com/tencentyun/car-cli) 是应用版本管理的命令行工具。通过 CAR-CLI,您可以快速轻松的调用云应用 API 来查询、上传、更新和 删除应用版本。本文将介绍 CAR-CLI 的基础功能, 以及如何使用 CAR-CLI 构建流水线来实现应用版本更新的自动 化。

# 使用基础功能

### 说明:

使用时请将配置文件放到命令工具同目录下,并将腾讯云账号的 SecretId、SecretKey 以及 AppId 替换。CAR-CLI 支持 MacOS, Windows 以及 Linux 系统, 以下以 Linux 操作系统为例。

### 查看帮助信息

执行以下命令, 查看命令行工具 CAR-CLI 的帮助信息。

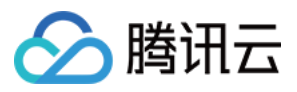

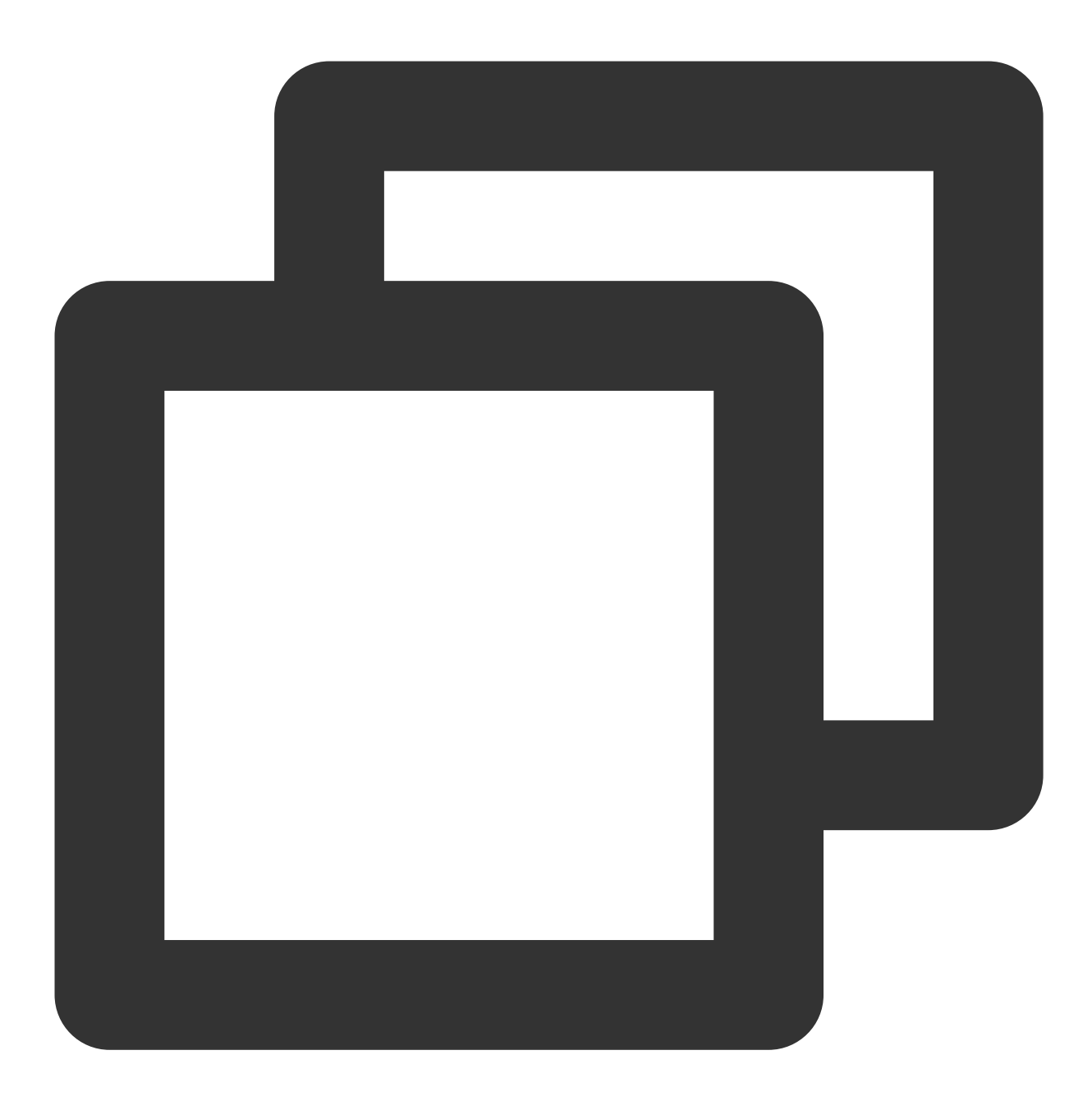

./car help

以新建应用命令为例,执行以下命令,查看具体指令的详细帮助信息。

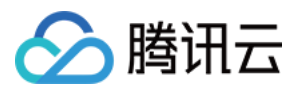

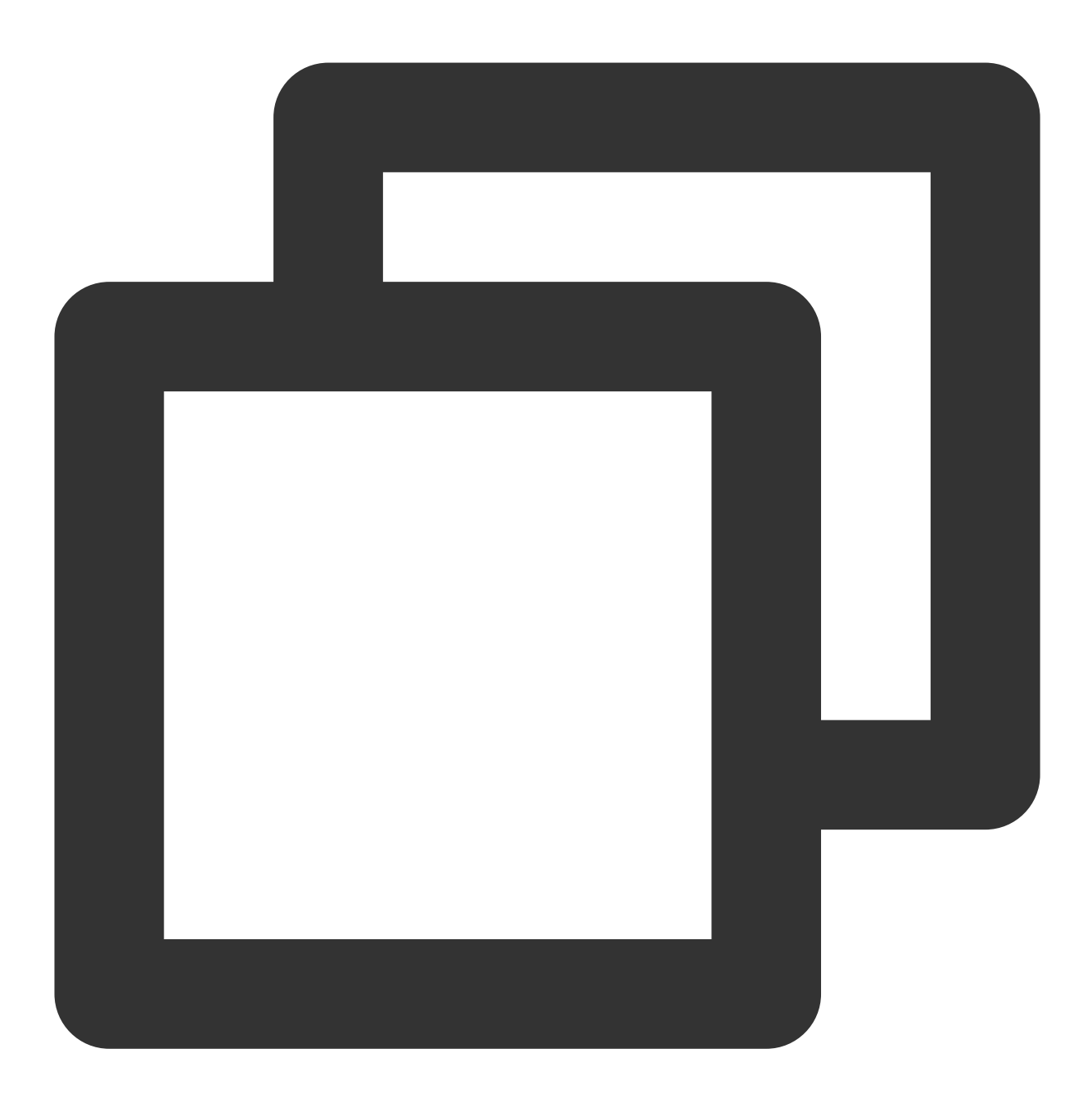

./car create-application help

### 新建应用

执行以下命令可创建新应用,需填写应用的名称,名称只支持中文、字母、数字或连接符"-",要求16字符以内。指 令执行成功则返回新建应用的应用 ID。

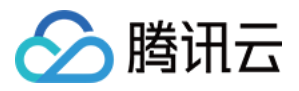

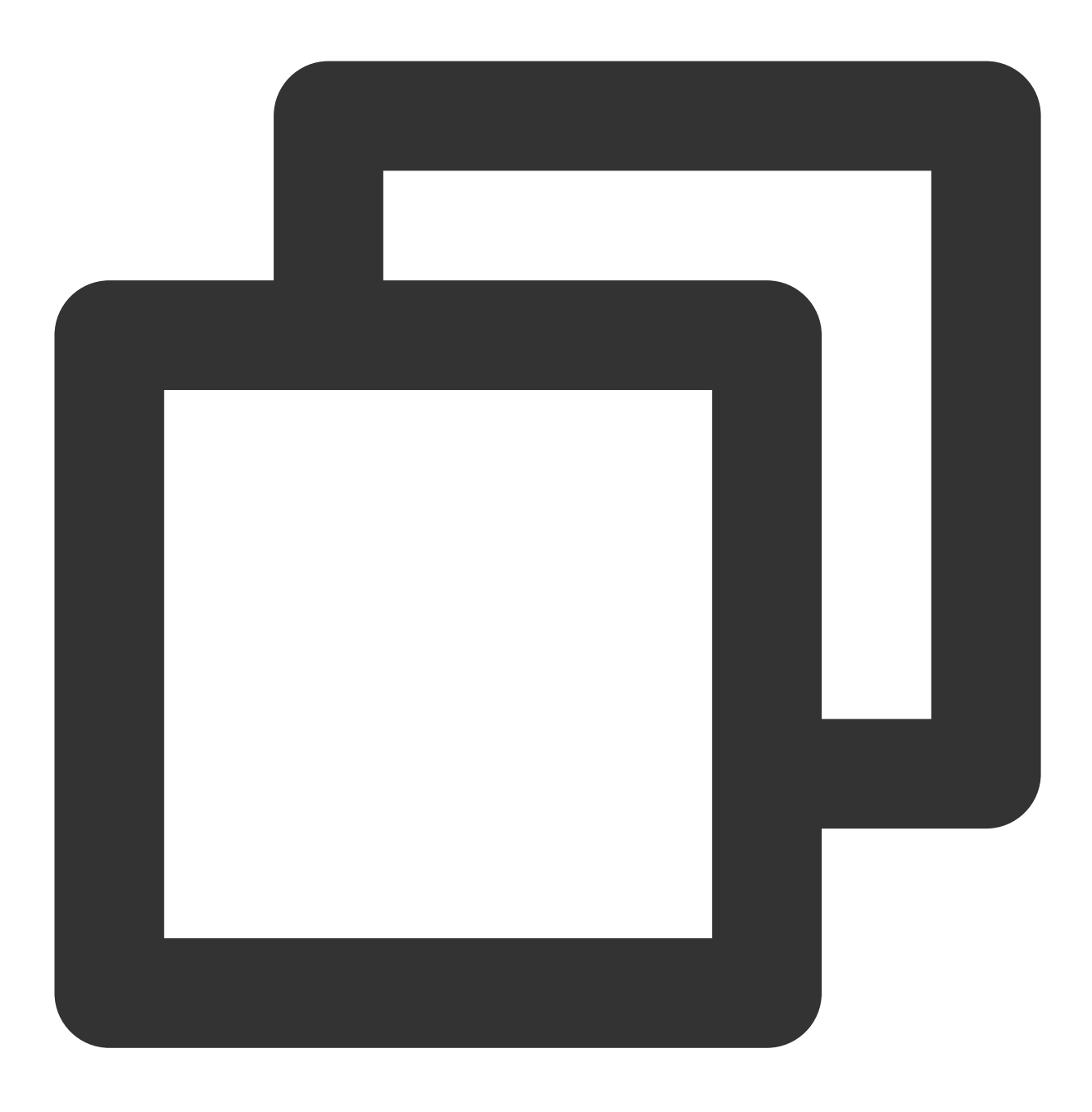

./car create-application --name xxx

### 创建应⽤新版本

执行以下命令可为应用创建新版本,同一应用下版本创建数量上限为5个,需填写应用 ID、版本名称和应用格式 (zip/rar/7z), 若有"创建中/待发布/创建失败"的版本, 则操作会被拒绝, 版本创建后, 还需上传应用包和发布版 本。执行执行成功则返回新版本的版本 ID。

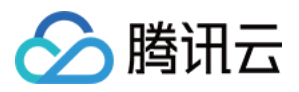

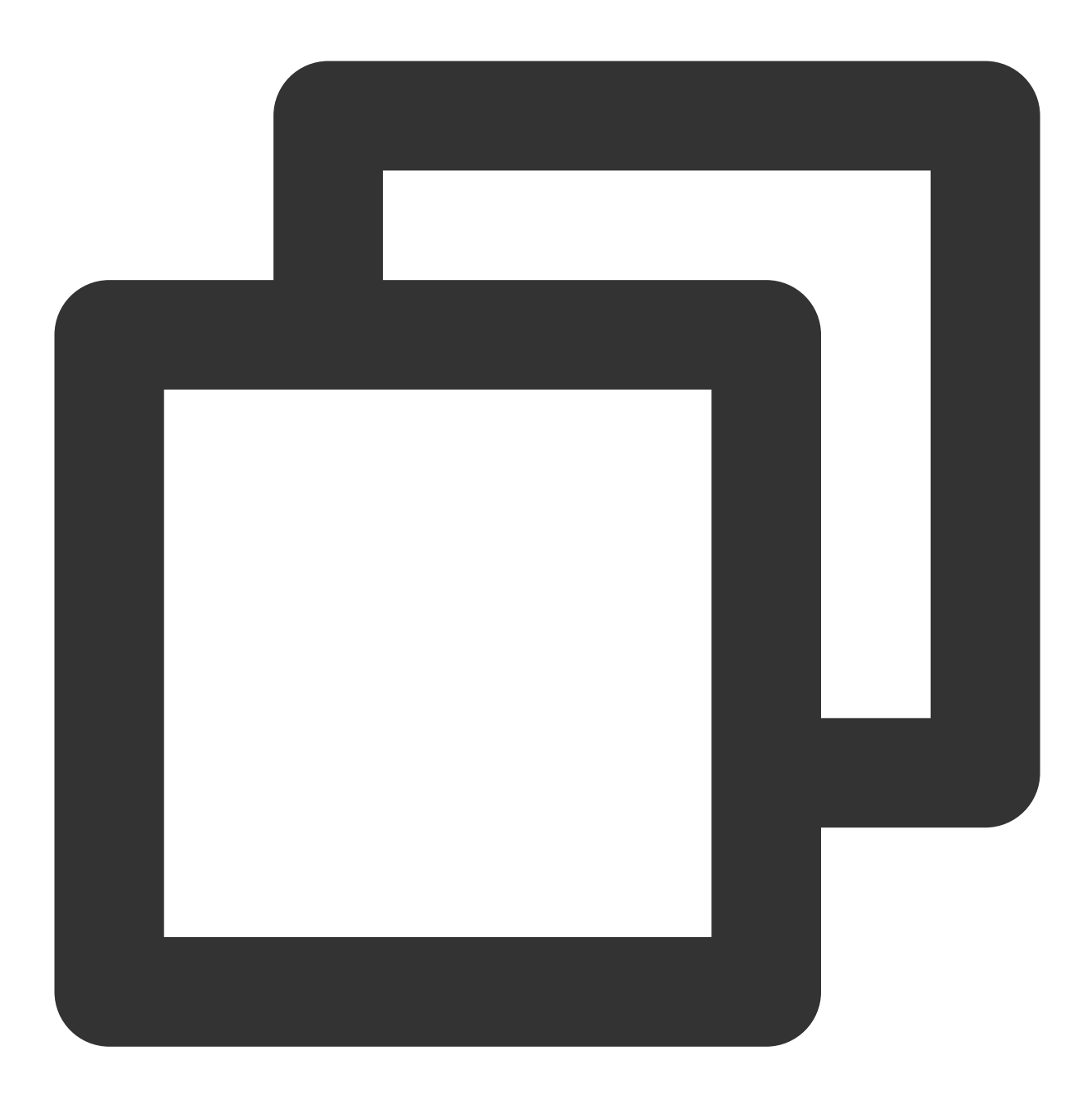

./car create-application-version --app-id app-xxx --name xxx --type zip

### 上传应用版本文件

执行以下命令为应用版本上传应用包,需填写应用 ID、本地路径和应用版本 ID, 请确保应用 ID 和应用版本 ID 正 确。若创建应用或创建应用新版本中,上传文件任务失败,请执行本命令,同时确保本地文件路径不变。

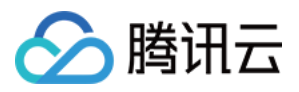

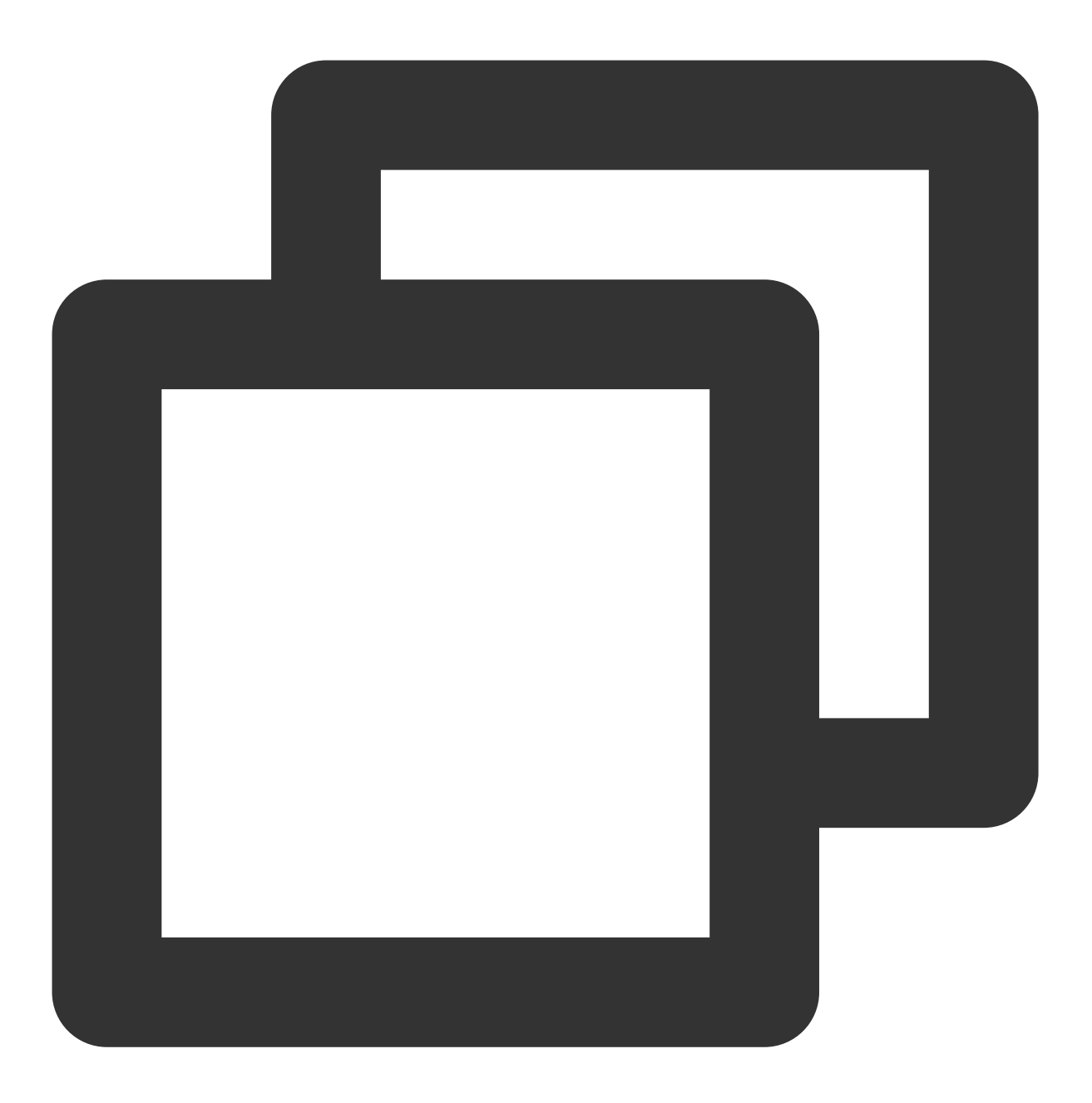

```
./car upload-application-version-file --app-id app-xxx --path /data/xxx.zip --versi
```
### 注意:

应用版本文件上传成功后,若所上传文件的名称和格式与创建应用新版本中使用的版本名称和应用格式不同,则版 本名称和应⽤格式会被替换为所上传⽂件的名字和格式。

### 发布应用版本

执行以下命令发布应用指定版本,需填写应用 ID 和应用版本 ID。

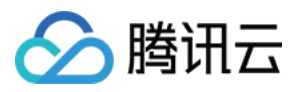

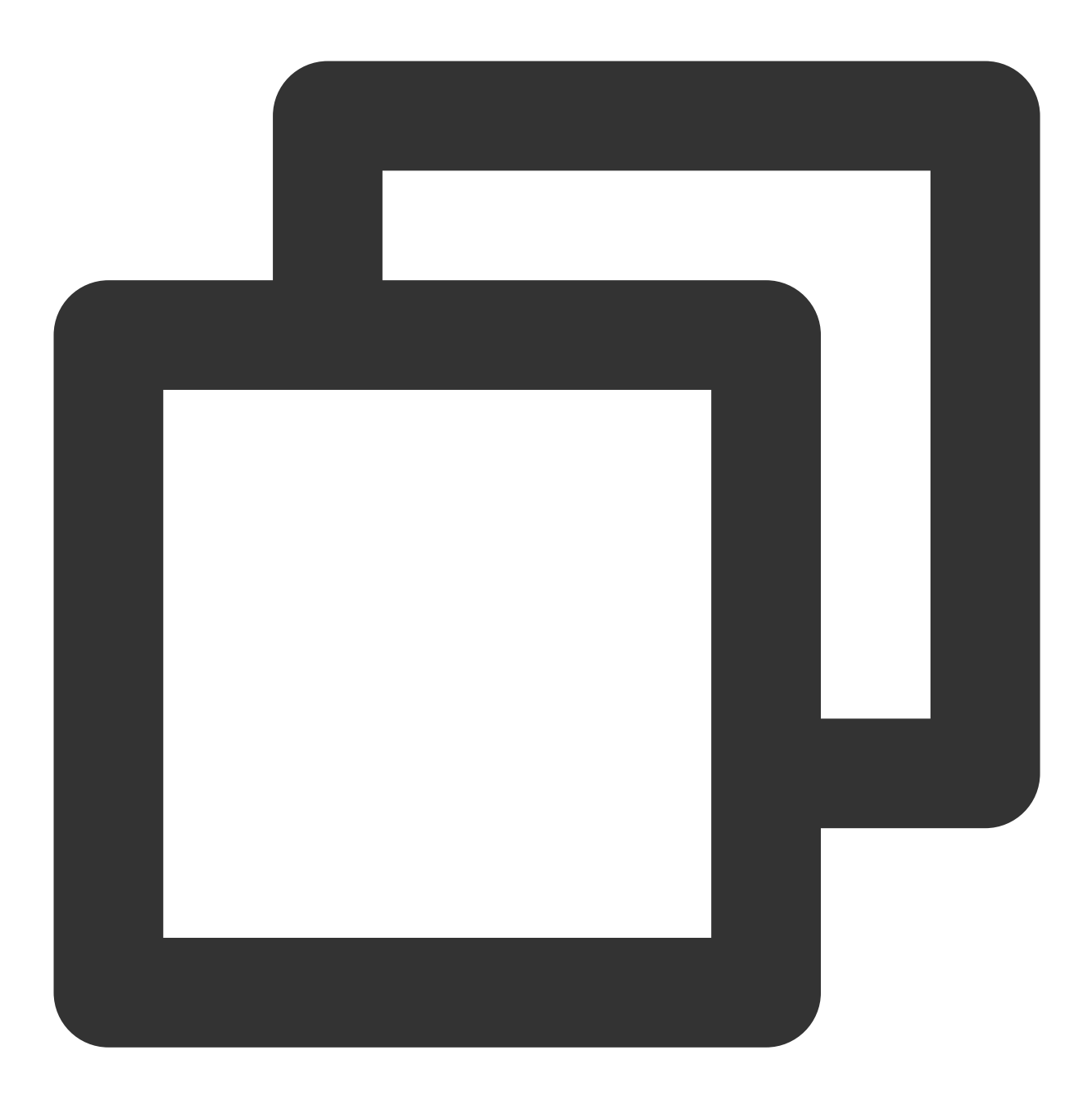

./car set-version-online --app-id app-xxx --version-id ver-xxx

### 删除应用版本

执行以下命令删除应用版本,需填写应用 ID 和应用版本 ID, 异步删除, 可通过查询应用版本列表查看是否删除成 功。

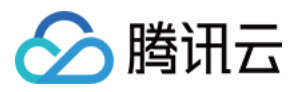

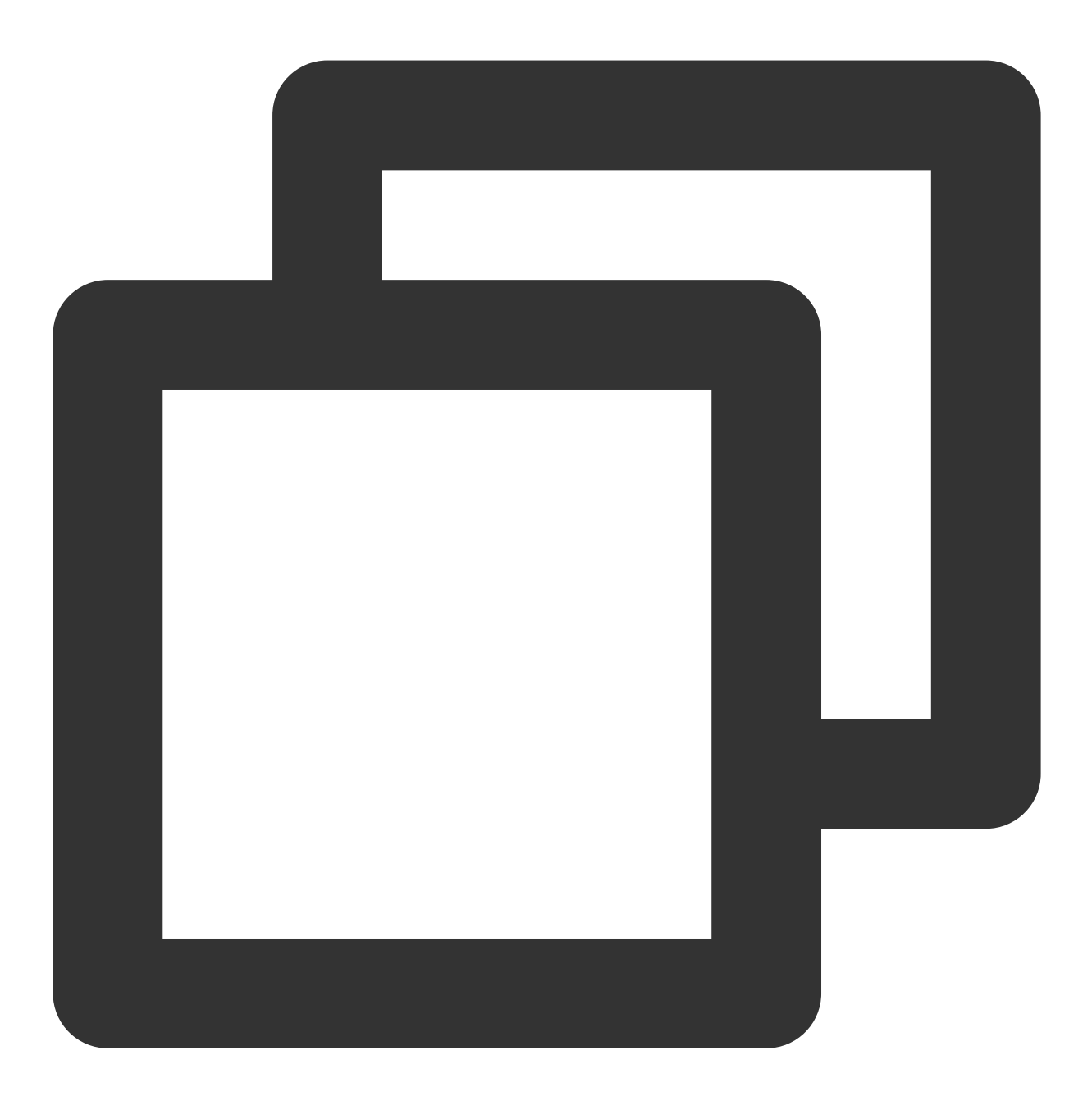

./car delete-application-version --app-id app-xxx --version-id ver-xxx

### 展示应用版本列表

执行以下命令展示应用版本列表,需填写应用 ID。输出版本 ID 和版本状态,可通过 grep 和 awk 命令获取最旧的版 本。

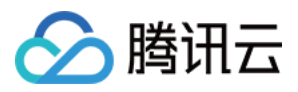

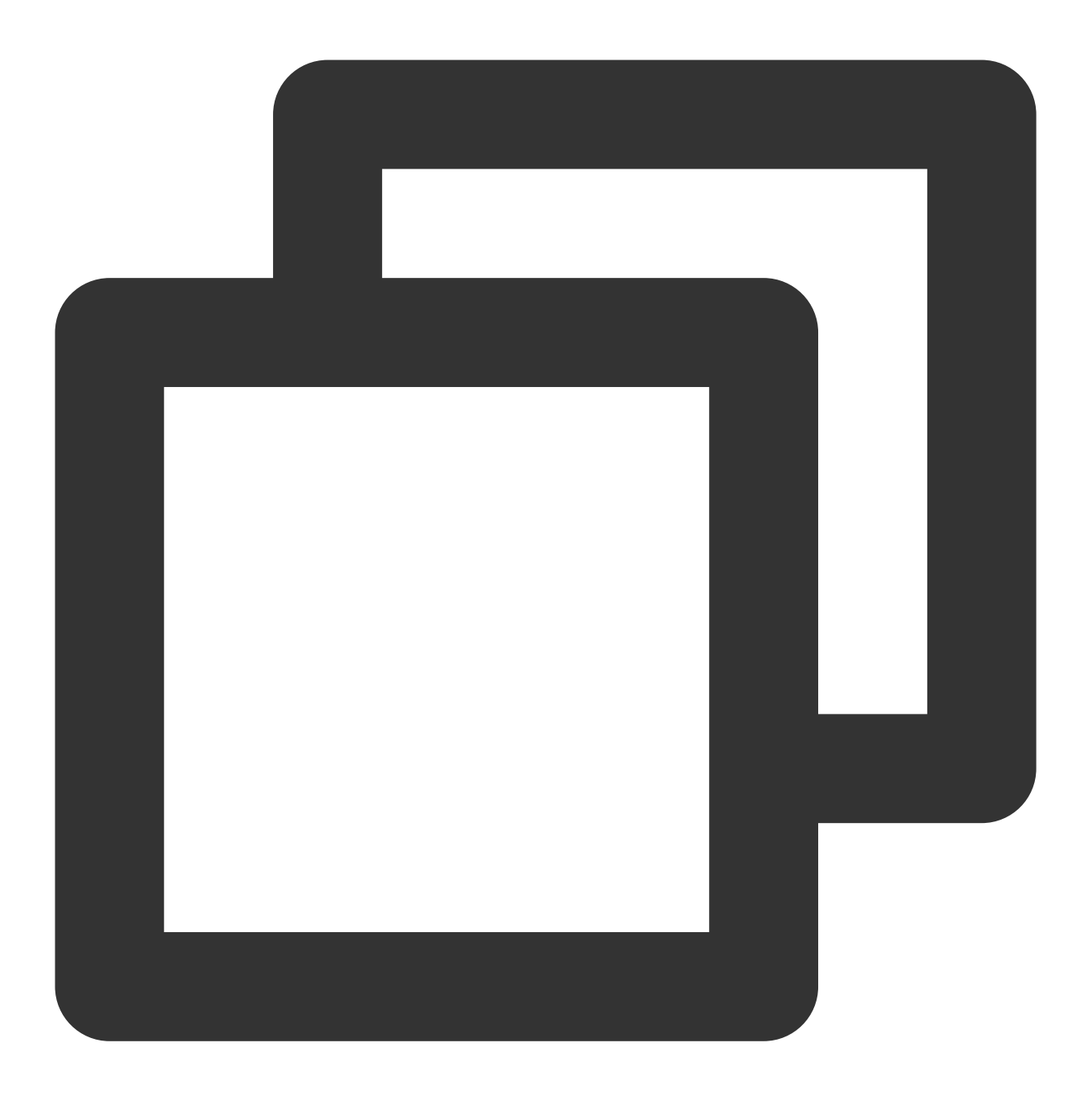

./car describe-application-version --app-id app-xxx ./car describe-application-version --app-id app-xxx | grep -v "Inuse" | awk '{print

# 应用版本更新流水线构建

本节以腾讯云 [CODING](https://www.tencentcloud.com/document/product/1135/44789) 流水线为例,构建应用版本更新流水线。

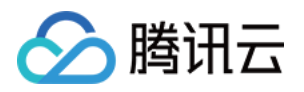

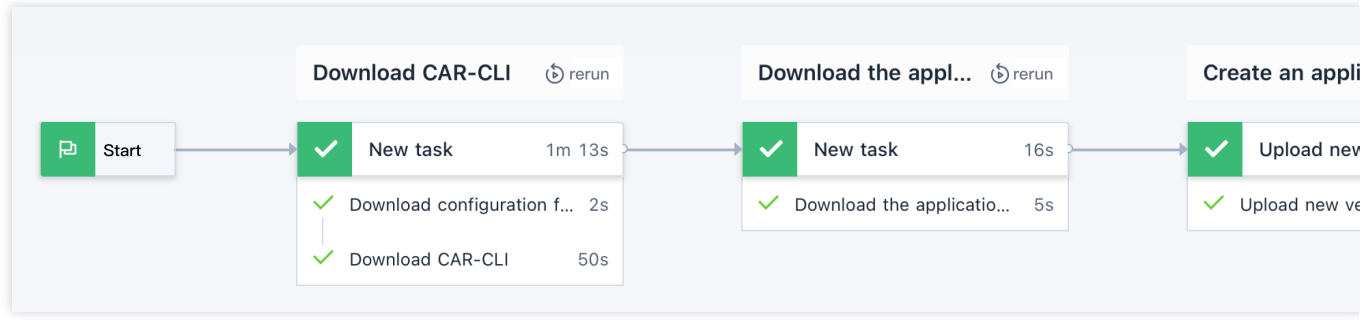

### 下载 **CAR-CLI**

加载远程配置文件到当前工作目录。

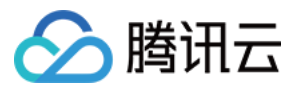

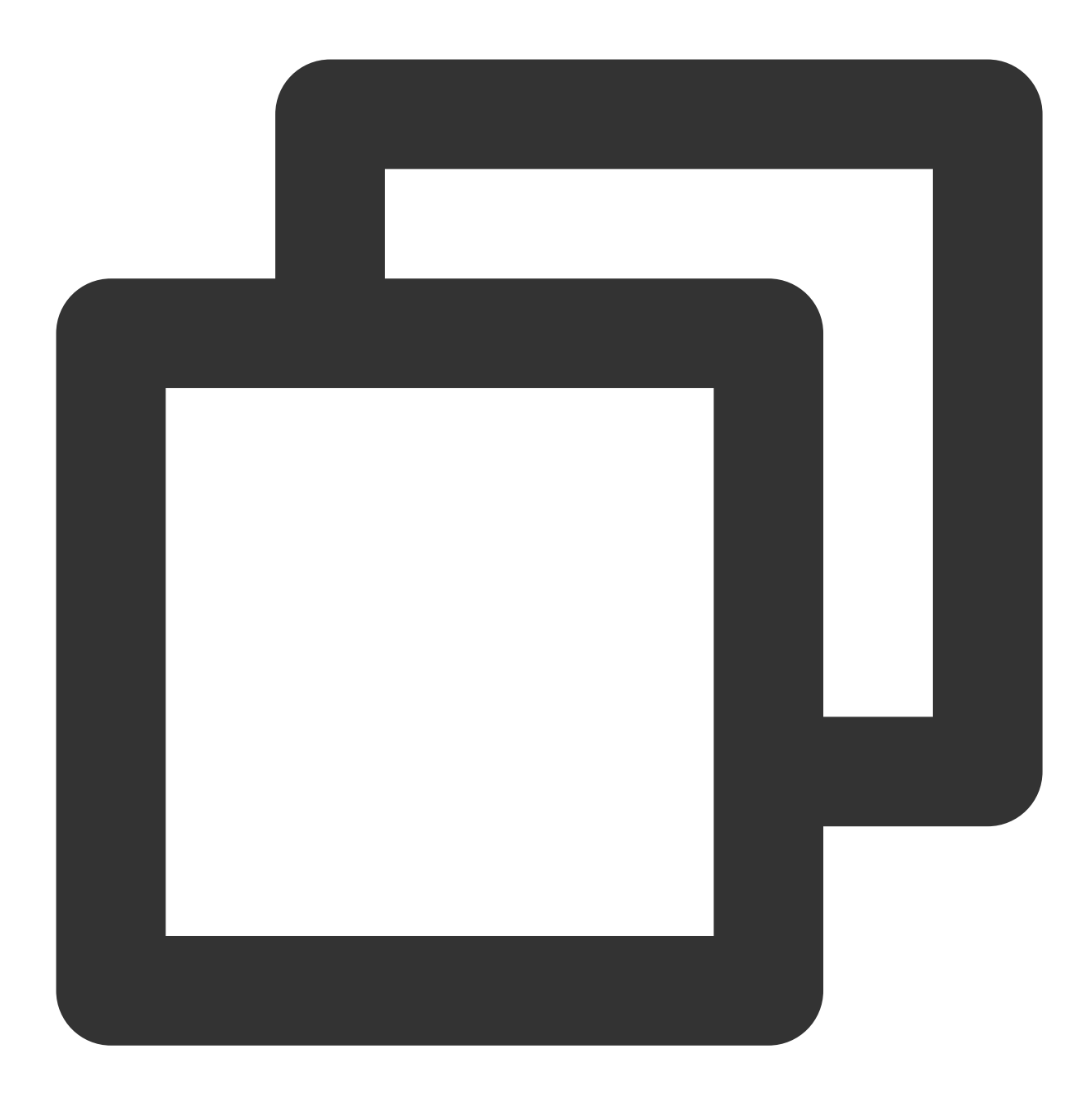

cd workdir

wget "your config file url"

执行如下脚本,下载命令行工具。

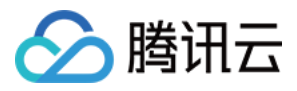

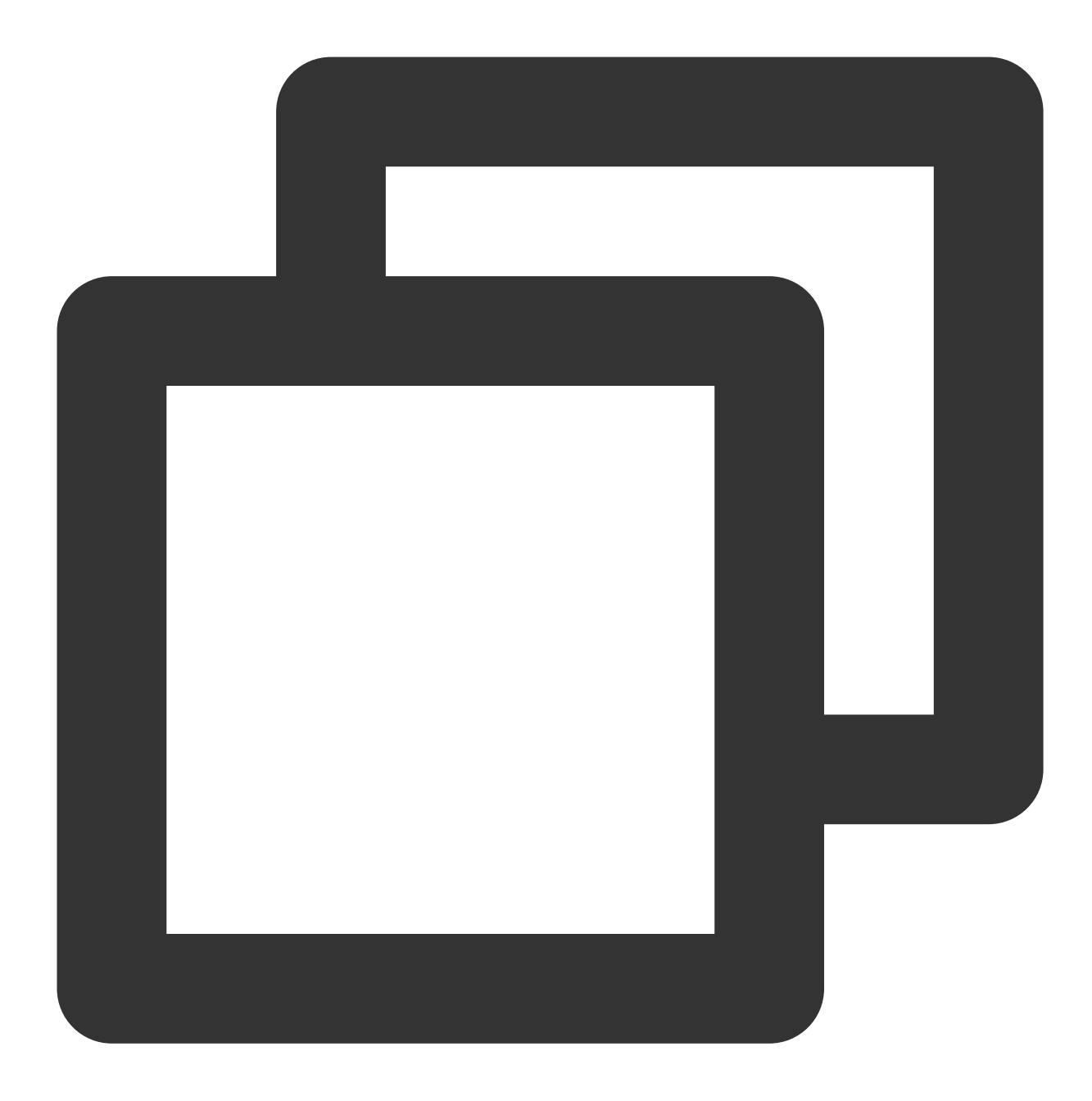

```
cd workdir
```

```
mkdir pkg && cd pkg
wget https://github.com/tencentyun/car-cli/raw/main/car.zip
unzip car.zip
mv ./car/linux/car ../
cd ..
```

```
chmod +x car
```
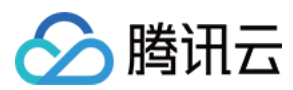

### 下载新版本应用包

配置下述脚本来下载新版本应⽤包。

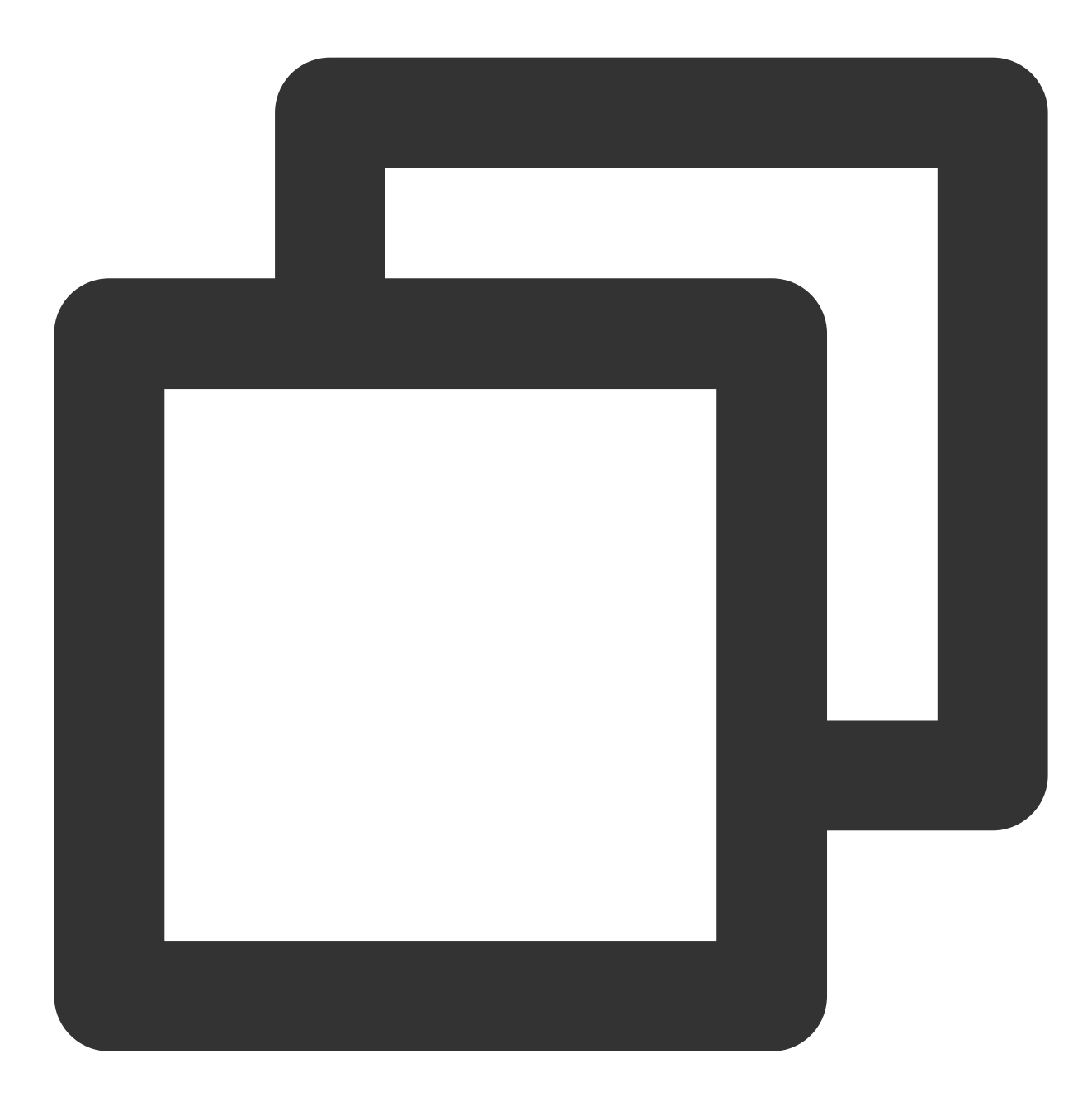

cd workdir

wget \$PackageURL # 在流⽔线环境变量中配置PackageURL变量

### 新建版本

为已有应用创建新版本并上传新版本应用, 最后发布新版本。

### 注意:

如果应用版本数量大于5, 此脚本会自动删除最旧非使用中的版本。

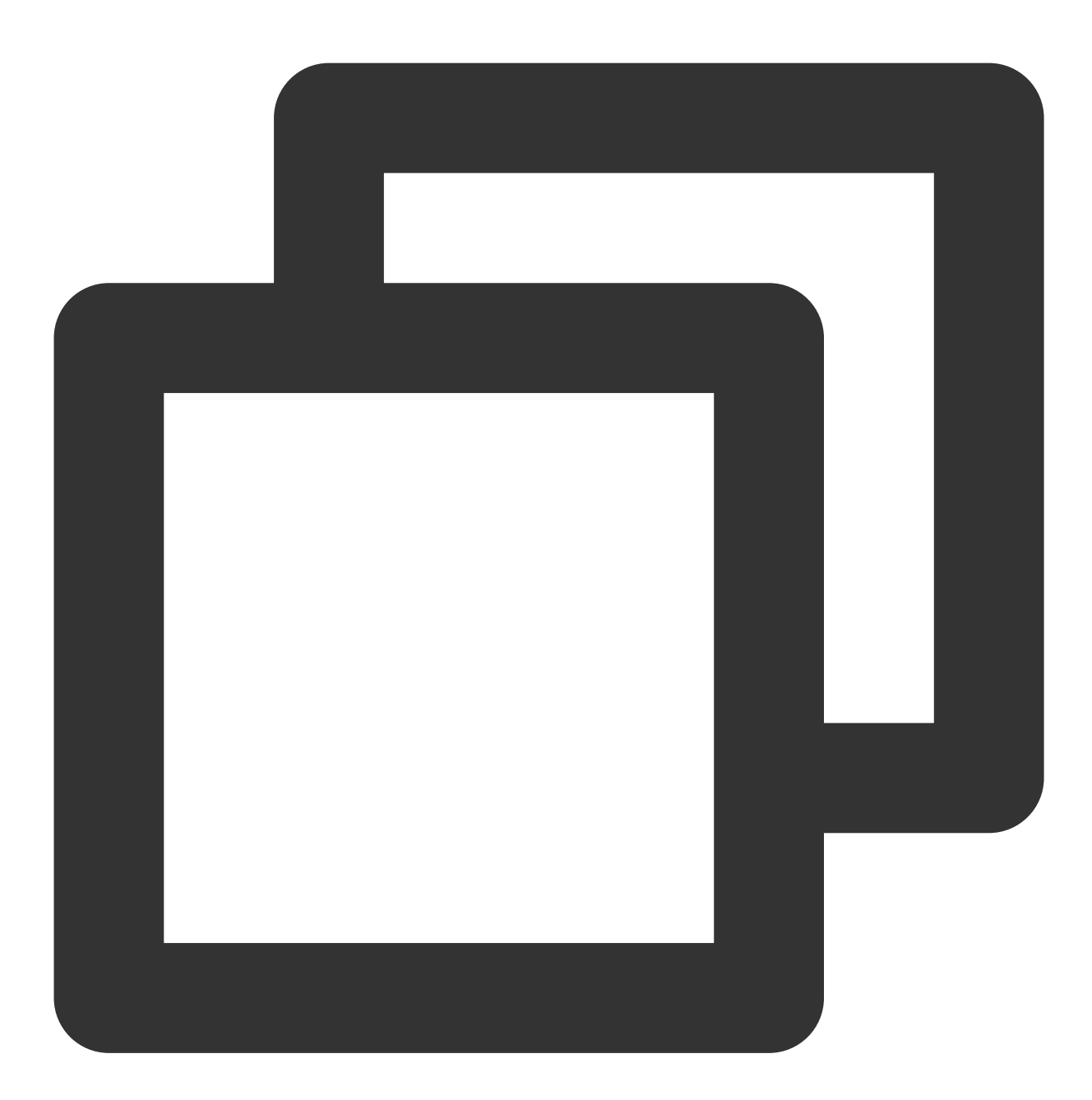

cd workdir

# 查询对应应⽤的版本列表

output=\$(./car describe-application-version --app-id \$ApplicationID) #流水线环境变量 lineCount=\$(echo "\$output" | wc -l)

# 若版本数量⼤于5,则删除旧版本

if [ \$lineCount -ge 5 ]; then

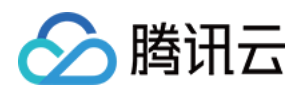

```
versionID=$(echo "$output" | grep -v "Inuse" | awk '{print $1}' | head -n 1)
   ./car delete-application-version --app-id $ApplicationID --version-id $versionI
fi
# 因删除应⽤版本是异步操作,所以定时查询版本是否删除成功
waitTimes=0
while [ $lineCount -ge 5 ]
do
   output=$(./car describe-application-version --app-id $ApplicationID) #替换为自
   lineCount=$(echo "$output" | wc -l)
   waitTimes=$((waitTimes+1))
   if [ $waitTimes -gt 20 ]
   then
       echo "Error: Waiting too long to delete application version."
       exit 1
   fi
   sleep 1
done
# 根据PackageURL查询包名称和包类型
fileName=$(basename $PackageURL) # 流⽔线环境变量配置PackageURL
echo $fileName
fileType="${PackageURL##*.}"
echo $fileType
# 创建新版本
output=$(./car create-application-version --app-id $ApplicationID --name $fileName
# 上传新版本应⽤到云端
./car upload-application-version-file --app-id $ApplicationID --version-id $output
# 发布新版本
./car set-version-online --app-id $ApplicationID --version-id $output
```
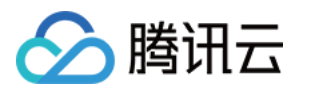

# <span id="page-18-0"></span>如何实现并发资源共享

最近更新时间:2024-01-26 12:00:38

应用云渲染支持并发资源的灵活分配共享,帮助您有效降低成本。

# 方式一:转移并发

应用云渲染并发与应用是解耦关系,假如您有项目 A 和项目 B, A 项目下有100路并发包资源, 如 A 项目下线或用 不到这么多资源时,您可以随时在 控制台项目管理 从 A 项目中将并发包解绑并转移至 B 项目。

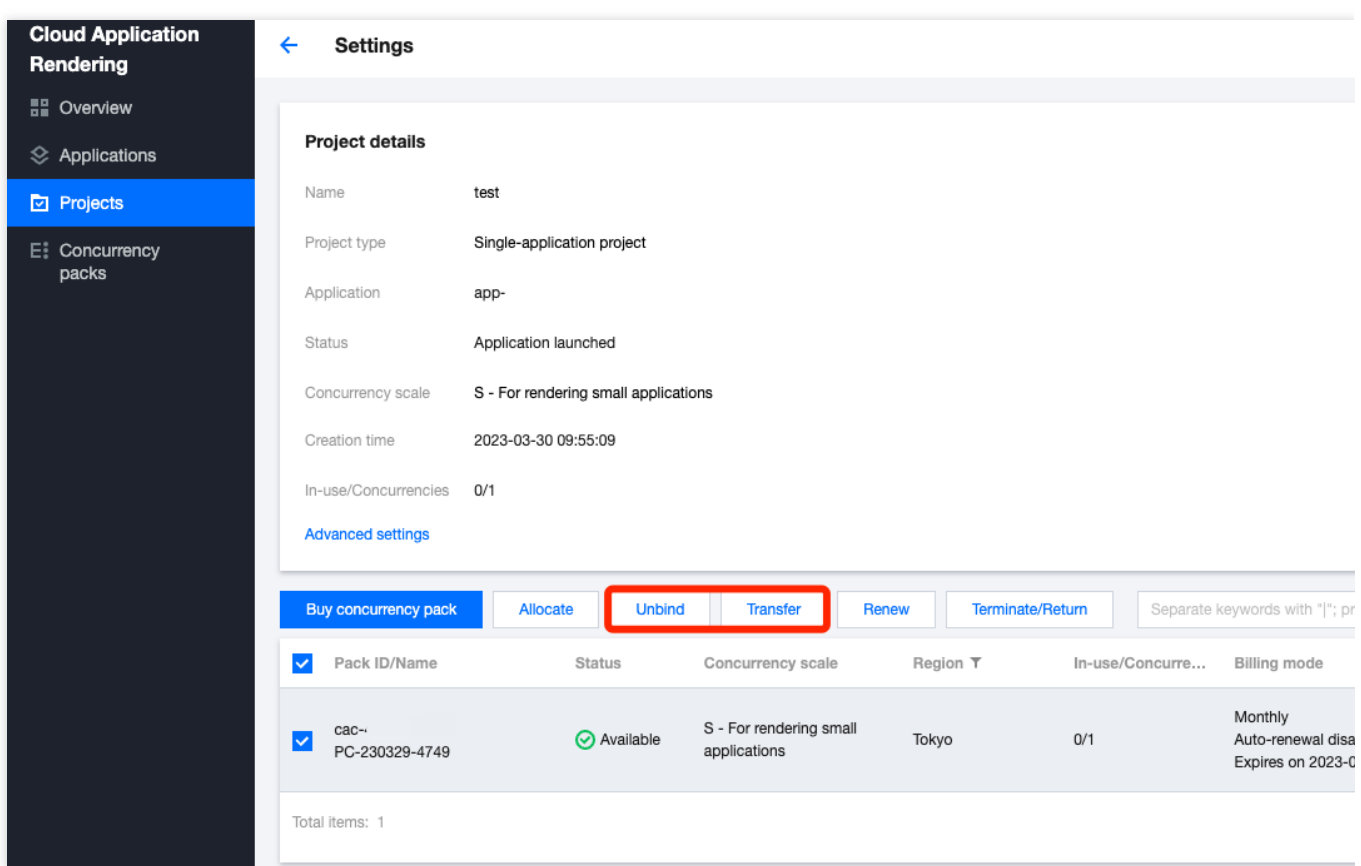

# 方式二:多应用共享项目

应用云渲染项目支持两种类型,项目类型的详细说明请参考附文。

单应用独享类型:该项目仅关联一个应用,项目下的并发包仅能够被该应用使用,能够确保资源可用性并可开启预 启动功能实现应⽤秒开免加载。

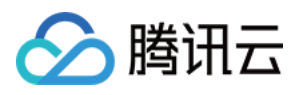

多应用共享类型:类似一个"资源池",项目下的并发包可被所有应用共享使用,当终端用户请求使用时,可以实时 从"池"中调度空闲资源。

下面示例演示使用多应用共享项目实现并发资源共享:

1. 在控制台项目管理 新建多应用共享类型的项目。

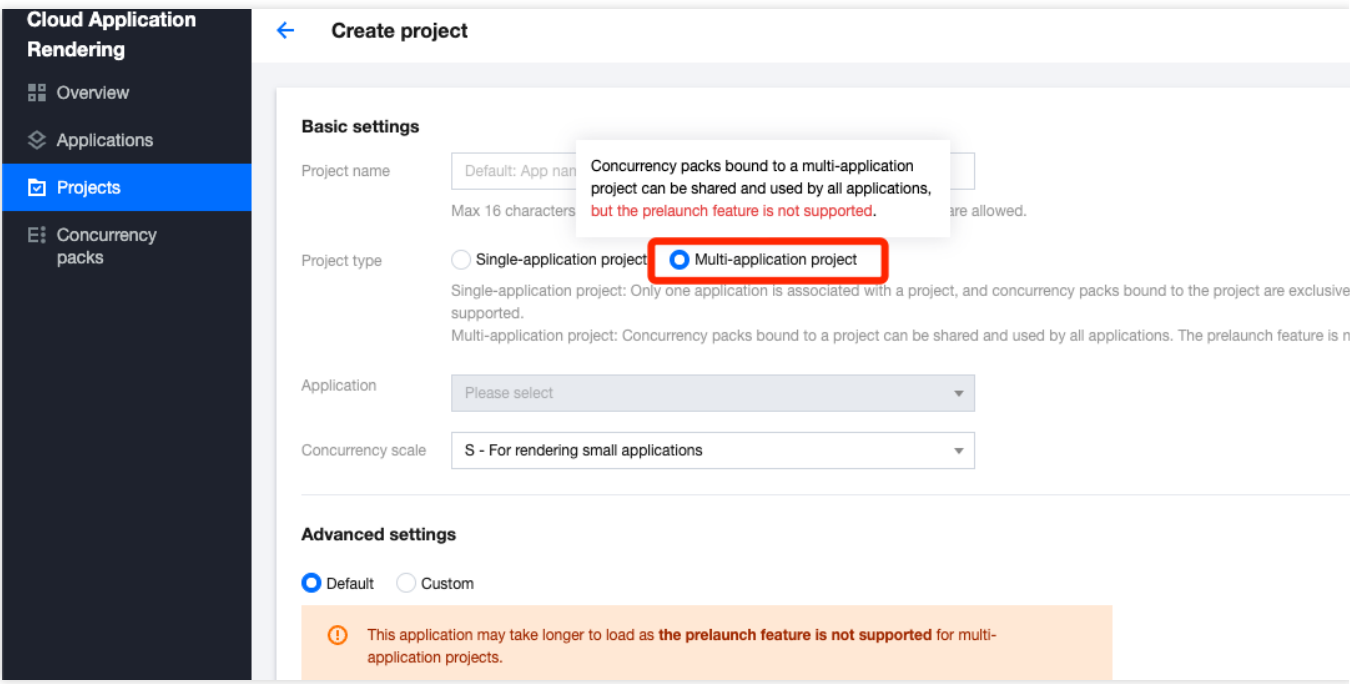

2. 在项目管理首页操作栏下单击该项目的效果测试,选择需要共享并发资源的应用分别生成体验码,将生成的信息 保存至本地。

3. 进行[效果测试。](https://www.tencentcloud.com/document/product/1158/52638)选择不同应用生成的体验码将会分别启动对应的应用, 但都将使用该共享项目下的并发资源。

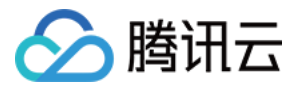

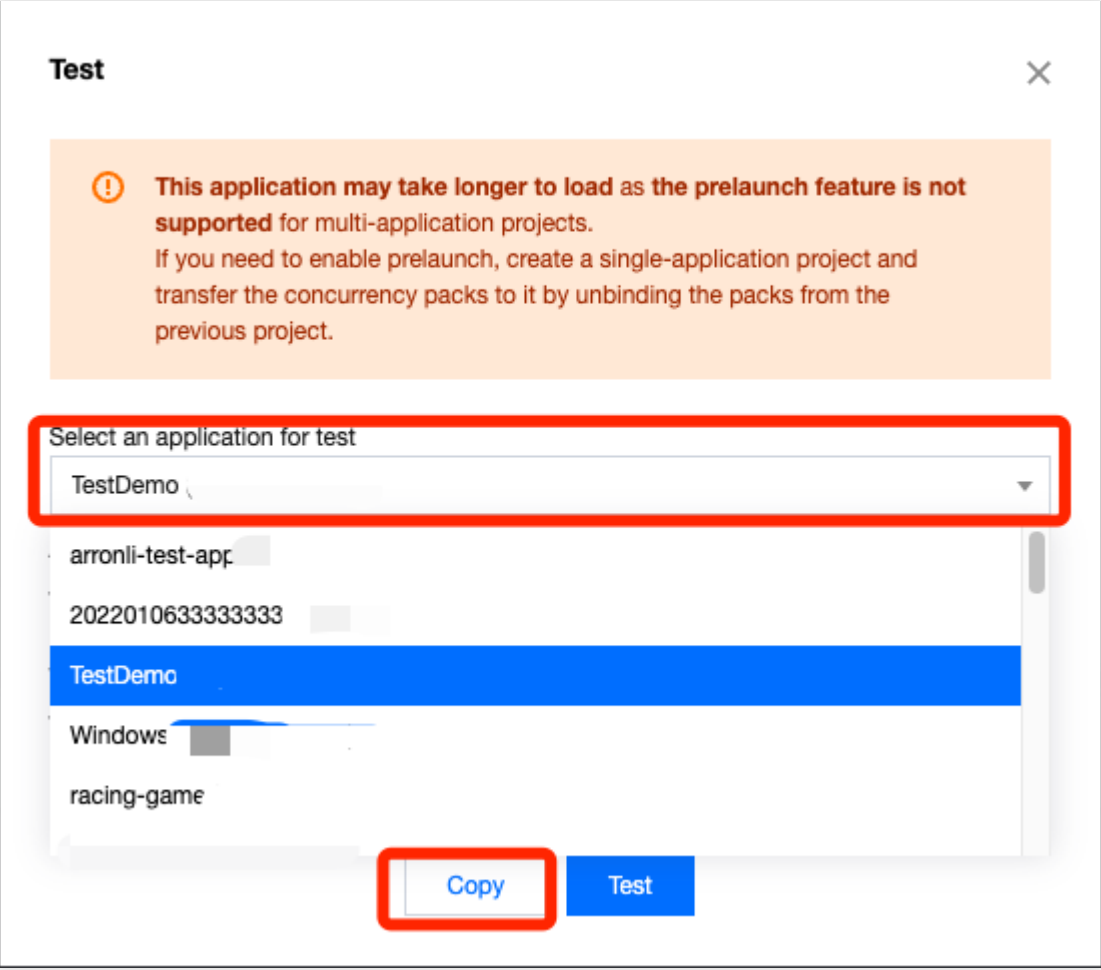

说明:

体验码有效期为7天,每次单击效果测试会生成新的体验码,之前生成的但尚未过期的体验码依旧有效。 在体验码有效期间,进行新购并发、更新应用版本等操作无需重新生成体验码。

4. 如希望接入 SDK 使用 (接入 Demo 和接入步骤参考 快速入门-步骤3), 通过 云 API [申请并发](https://www.tencentcloud.com/document/product/1158/49969) 时需同时传入 ProjectId 和 ApplicationId 参数;

假设该多应用共享项目的 ID 为 cap-abcdefgh , 有应用 A ( app-12345 ) 和应用 B ( app-67890 ) 需要 共享资源, 以 JavaScript 接入 Demo 为例, 则应用 A 和 B 的前端分别需要传入:

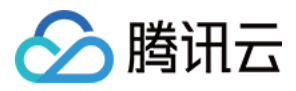

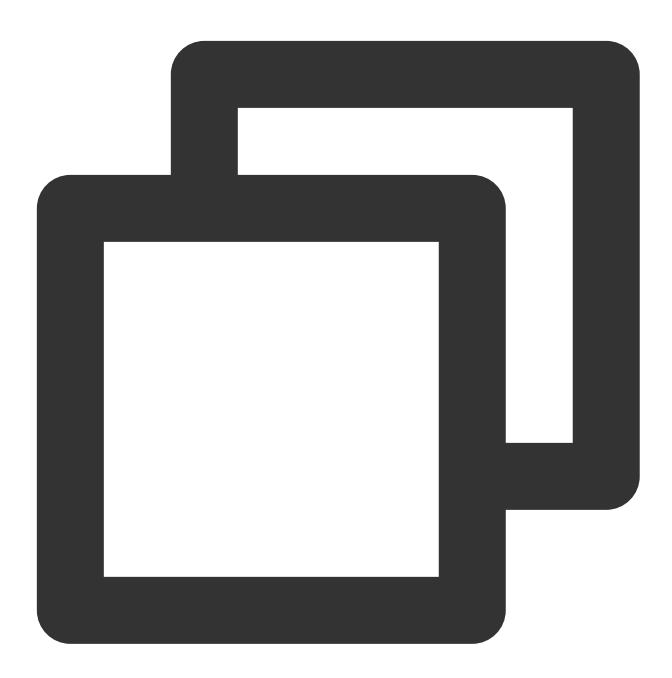

//Application A (app-12345)

```
const { data } = await axios.post(url, {
   ProjectId: 'cap-abcdefgh',
   ApplicationId: 'app-12345',
   UserId: 'user-id', //Random UserId
   ClientSession: TCGSDK.getClientSessio
});
```
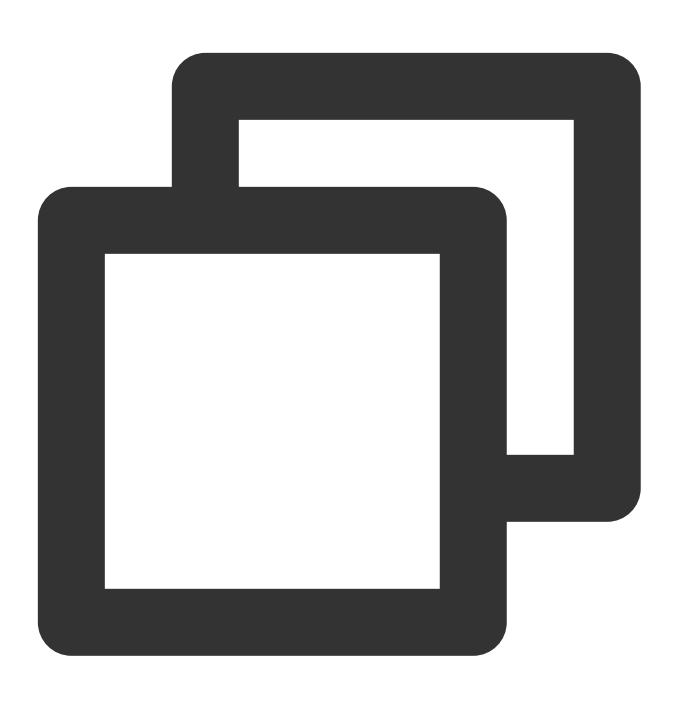

//Application B (app-67890)

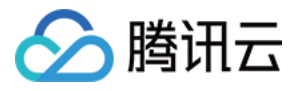

```
const { data } = await axios.post(url, {
    ProjectId: 'cap-abcdefgh',
   ApplicationId: 'app-67890',
    UserId: 'user-id', //Random UserId
    ClientSession: TCGSDK.getClientSessio
});
```
# 附:项⽬类型详细说明

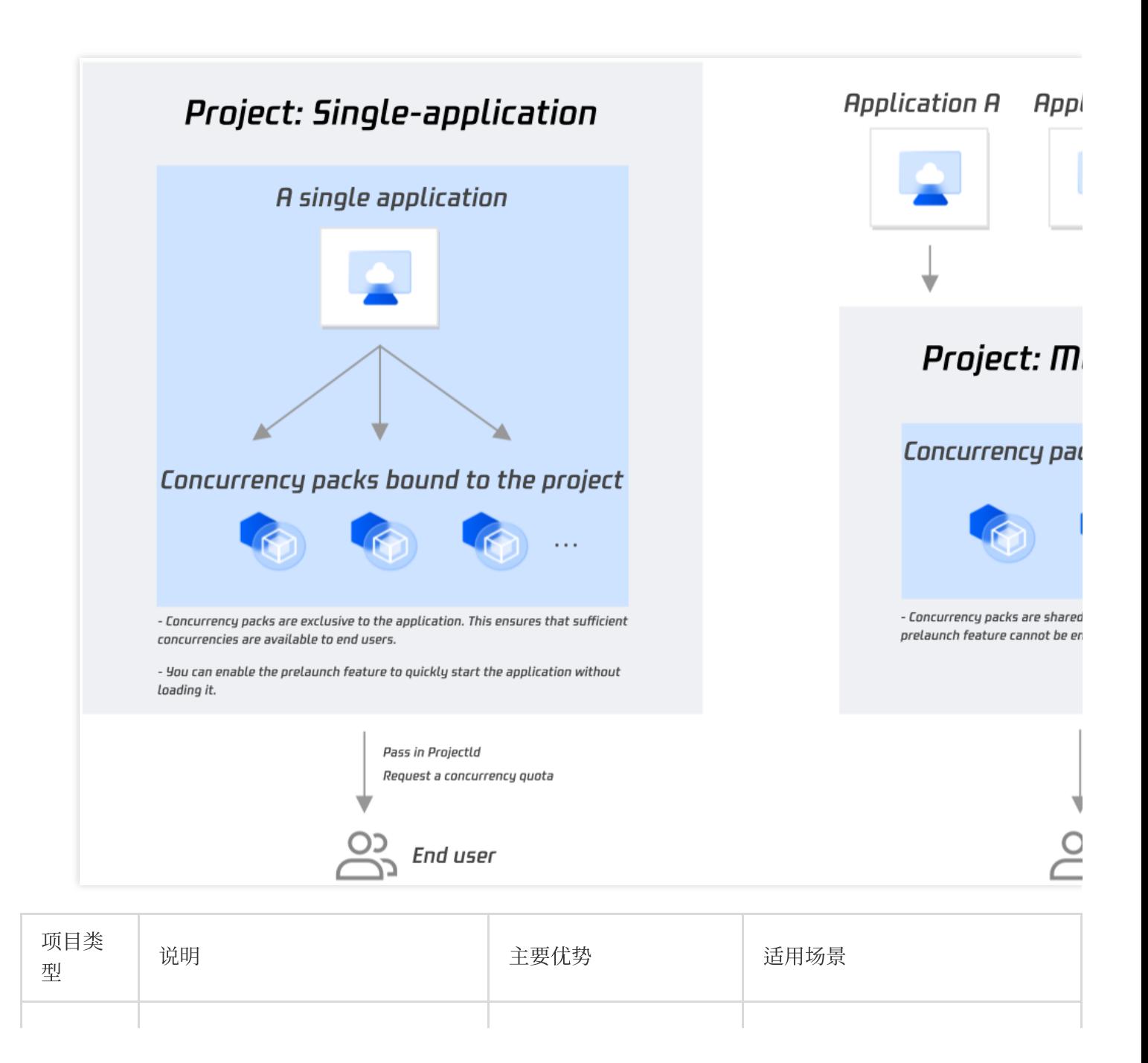

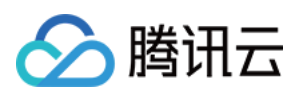

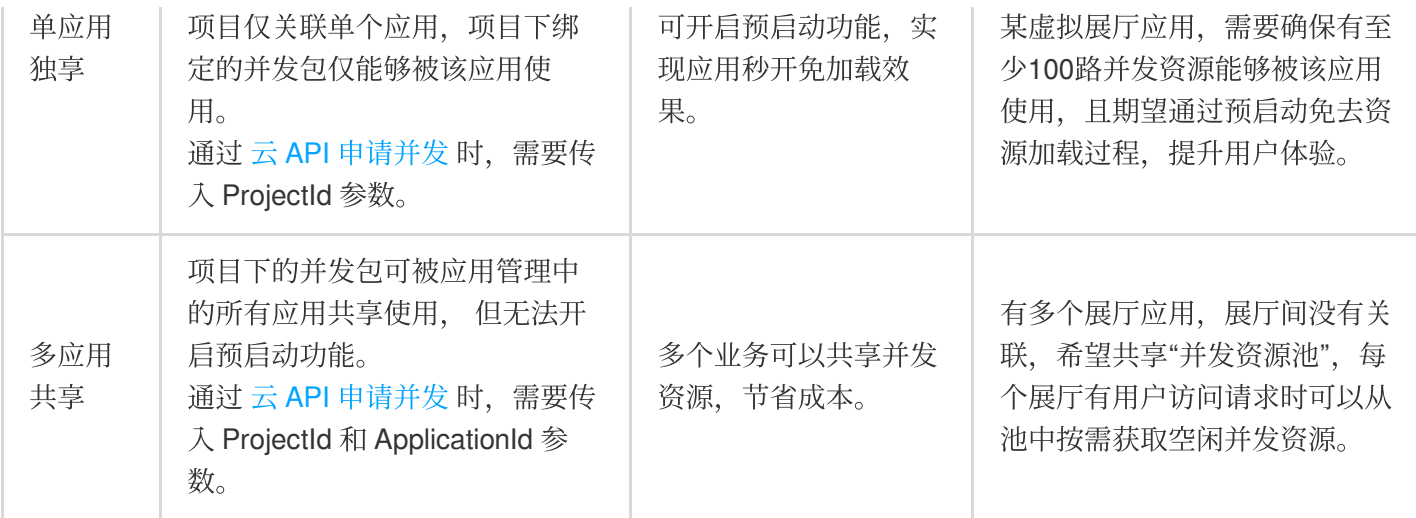

### 说明:

为保证用户体验和成本优化的平衡,您可以为某一业务建立一个独享项目、一个共享项目:

当有用户请求时,优先调度独享项目中的并发资源,若独享项目已开启预启动,则可以让用户无需等待加载、快速 使用应用。

当独享项目中的空余并发不足时( [ApplyConcurrent\(\)](https://www.tencentcloud.com/document/product/1158/49969) 返回 没有空闲并发 提示), 申请调度共享项目中的并发资 源。

单击 技术接入-启动应用 和 [排队功能](https://www.tencentcloud.com/document/product/1158/49615) 查看更多相关信息。

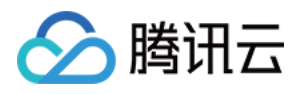

# <span id="page-24-0"></span>如何实现移动端中文输入

最近更新时间:2024-01-26 12:00:38

对于云 3D 类型的应用 (exe 格式), 由于应用在云端 Windows Server 环境中运行, 如果使用云端桌面默认的 Windows 版本输入法, 移动端体验将不够原生。因此, 在移动端上使用时, 建议您按照下列步骤操作: 1. 监听 [onInputStatusChange](https://ex.cloud-gaming.myqcloud.com/cloud_gaming_web/docs/InitConfig.html#onInputStatusChange) 回调, 判断云端数据框是否聚焦。

### 注意:

如果云端应用使用自绘输入框, onInputStatusChange 回调可能不生效。

2. 云端数据框聚焦时, 在 Web 端显示一个通用的 Input 输入框, 唤起用户手机设备的原生输入法完成中文输入后, 通过调用 [TCGSDK.sendText\(\)](https://ex.cloud-gaming.myqcloud.com/cloud_gaming_web/docs/TCGSDK.html#sendText) 接口将字符传入至云端应用内。

3. 对于横屏使用场景, 需要同时引导用户开启手机自动旋转, 使用横屏输入法, 从而避免产生云渲染画面是横屏但 本地输⼊法还是竖屏的情况。

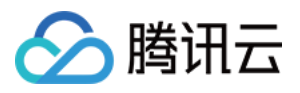

# <span id="page-25-0"></span>如何将云渲染画⾯推流到直播间

最近更新时间:2024-01-26 12:00:38

当云端应用在运行虚拟会议、虚拟会展、互动游戏等场景时,需要同步将应用云渲染并发上的画面实时推流到直播 间,让更多观众可以看到渲染场景(不额外占用应用云渲染并发)。云端推流支持两种推流方式:(1)通过绑定云 直播域名推流至云直播;(2)传递目标推流地址,将画面推流至指定地址。

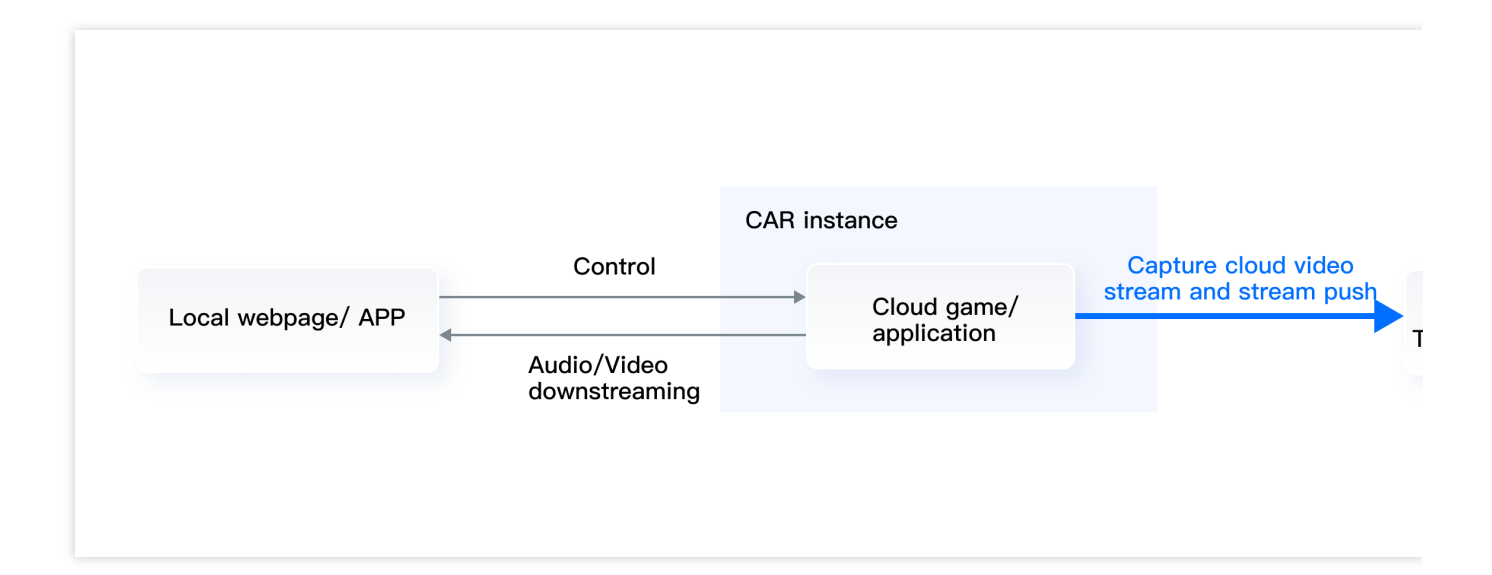

### 操作步骤

### 步骤**1**:应⽤部署

在控制台中完成上传应用、创建项目、购买并发和效果测试等操作(具体步骤请查看 快速入门),从而实现在应用 云渲染平台运行您的应用。

### 步骤**2**:前后端部署

由于云端推流服务需要通过调用接口实现,您需要参考 快速入门-接入云渲染PaaS 或 接入 [Demo](https://www.tencentcloud.com/document/product/1158/49646) 指引,完成前后端 的部署。

### 步骤**3**:云端推流

### 方式一:推流至云直播

1. 使用推流至云直播功能前, 请确认已开通 [云直播服务。](https://console.tencentcloud.com/live/livestat)

2. 在应用云渲染控制台 [绑定腾讯云直播的推流域名](https://www.tencentcloud.com/document/product/1158/54580)

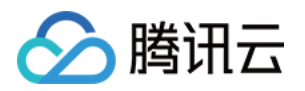

3. 启动一个云渲染并发并运行应用;(可选)如需要24小时不间断直播,您可以在 [创建会话](https://www.tencentcloud.com/document/product/1158/49968) 时,将RunMode 设置 为 RunWithoutClient, 从而实现无客户端连接的情况下仍保持云端应用的运行和不间断的直播推流。

4. 调用 [开始推流](https://www.tencentcloud.com/document/product/1158/56682) 接口将应用云渲染并发上的画面实时推流到云直播。

以上步骤的详细操作,可以参考文档推流至云直播。

说明:

腾讯云直播推流计费方式, 请参考 直播服务费用说明。

### 方式二:推流至指定地址

推流至指定地址当前仅支持 rtmp 协议, 需要在控制台开启该功能后才可以通过接口调用。

1. 在控制台云端推流的功能页面, 选择推流至指定地址分页, 确认开启该服务。

2. 启动一个云渲染并发并运行应用;(可选)如需要24小时不间断直播, 您可以在 [创建会话](https://www.tencentcloud.com/document/product/1158/49968) 时, 将 RunMode 设置 为 RunWithoutClient, 从而实现无客户端连接的情况下仍保持云端应用的运行和不间断的直播推流。

3. 可以调用推流接口,将云端的画面实时推流到指定地址。

以上步骤的详细操作,可以参考文档推流至指定地址。

### 说明:

推流至指定地址的计费方式,请参考 [计费说明](https://www.tencentcloud.com/zh/document/product/1158/49606)。

### 落地应用场景

### 弹幕互动游戏

某直播平台,使用云渲染方式运行弹幕游戏,并将画面推流至直播间。传统开播方式,弹幕游戏需要在本地安装和 运行, 主播开播门槛高。使用云端渲染的开播方式, 无需下载安装游戏, 主播使用手机 App 即可开启直播弹幕游 戏。该实现方式广泛适用于短视频、语聊、社交、直播类 App。

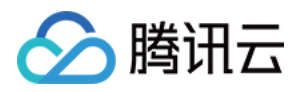

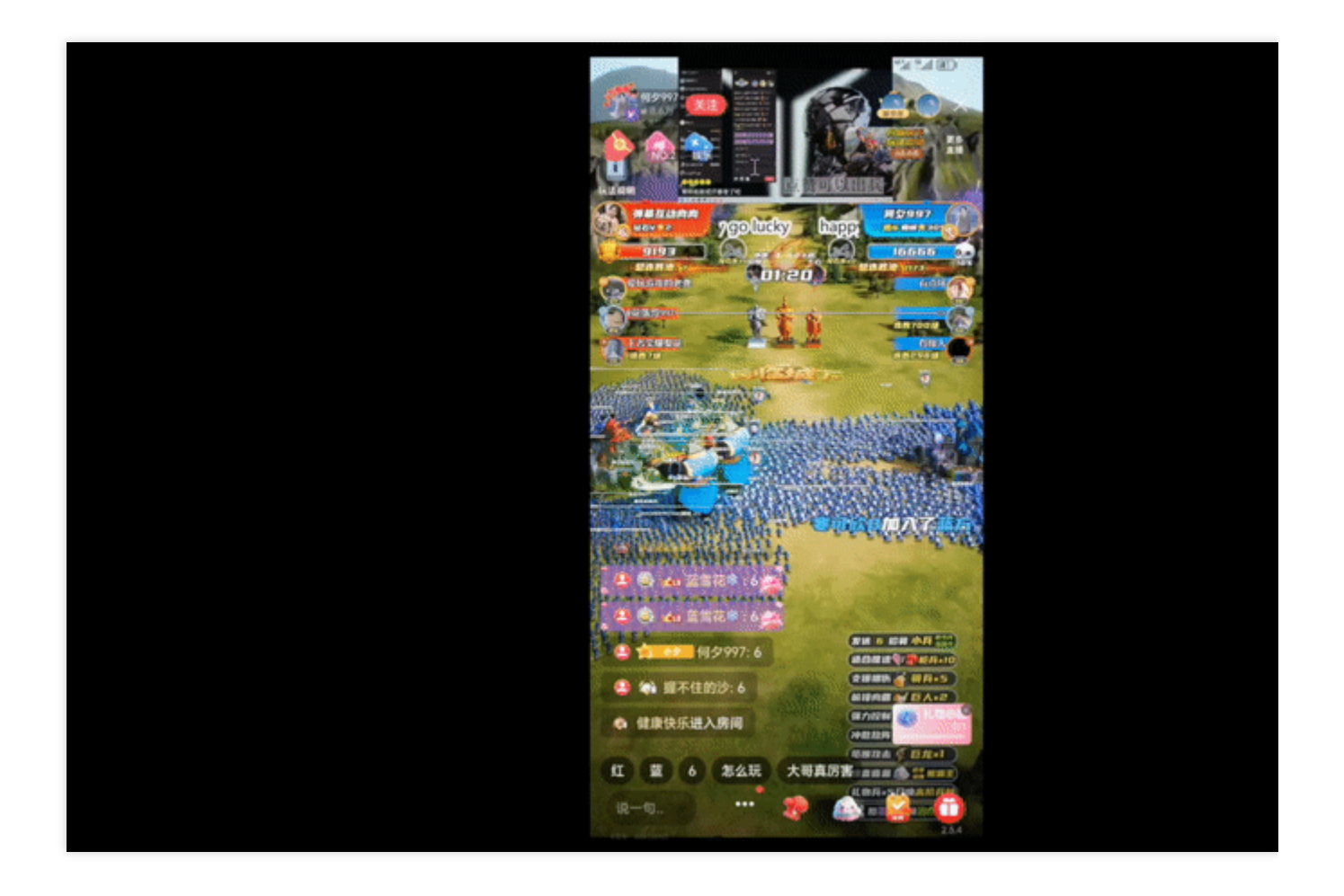

### 虚拟活动直播

1. 某广播电视行业客户, 将 3D 虚拟场景应用程序运行在应用云渲染平台, 让主播通过浏览器即可操控应用程序完成 导播,观众亦可通过链接加入主播所在的虚拟场景,实现0下载安装即可完成广播级演播效果和实时互动。与此同 时,该客户还将云端应用的画面低延迟推流至腾讯云直播,让数万名未进入虚拟空间的观众(不额外占用应用云渲 染并发)也可以在直播间观看整场虚拟活动的精彩动态。

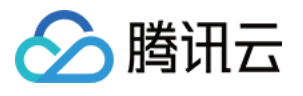

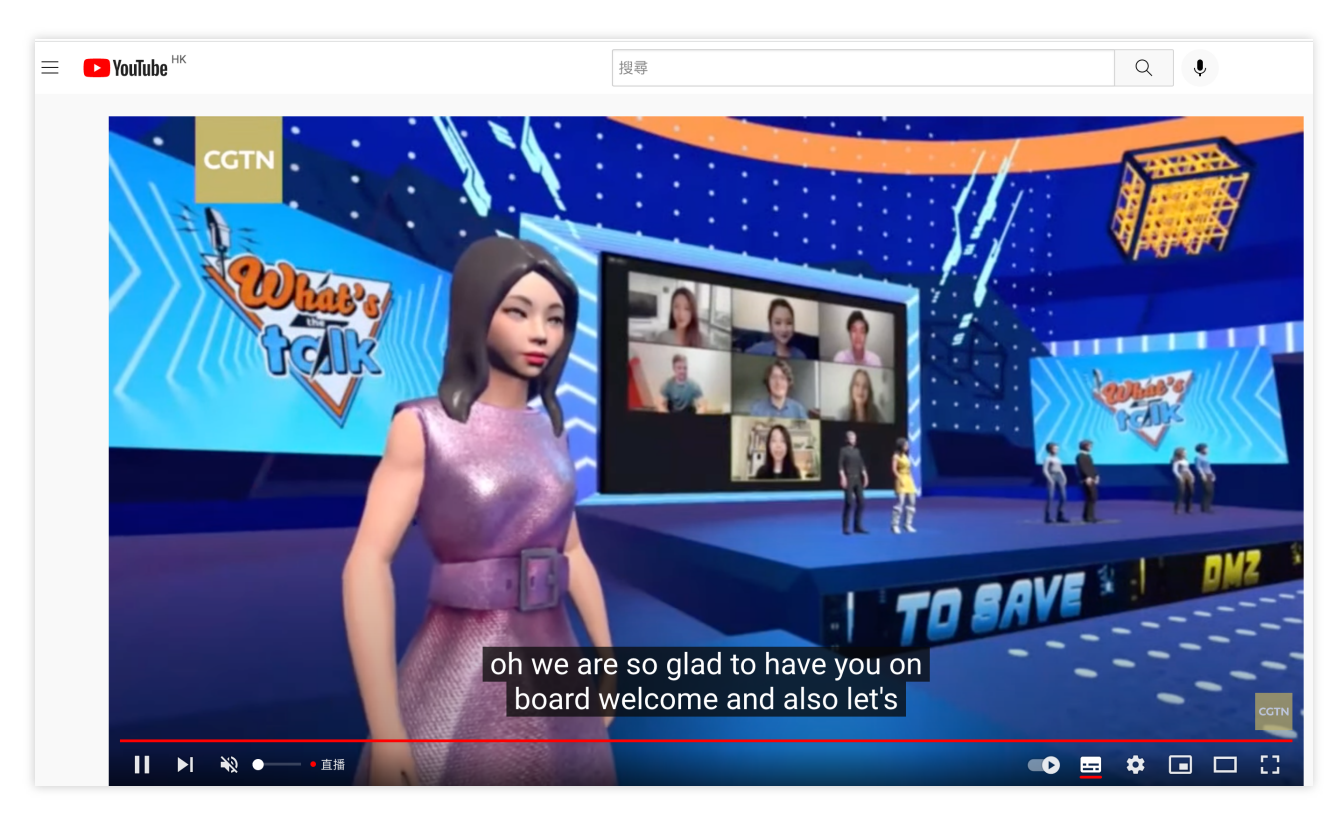

2. 腾讯云2022年生态大会在应用云渲染产品的支持下打造了一个全真互联未来会场小程序。用户可以通过小程序一 键进入 3D 未来会场互动,也可以在虚拟直播间里用"上帝视角"观看专家们的精彩分享(不额外占用应用云渲染并 发),不仅可以在直播间里发送文字、表情包与其他直播间观众互动,还可单击灯光秀/烟花,实时操控未来会场内 的 3D 特效。通过我们的云端推流服务,未来会场还实现了直播带看功能, 在未来会场中发送带看邀请至好友微信即 可邀请好友加入自己的带看房间,您在会场中的所做、所见、所闻都会通过直播呈现在他们的屏幕上。

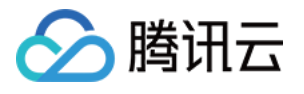

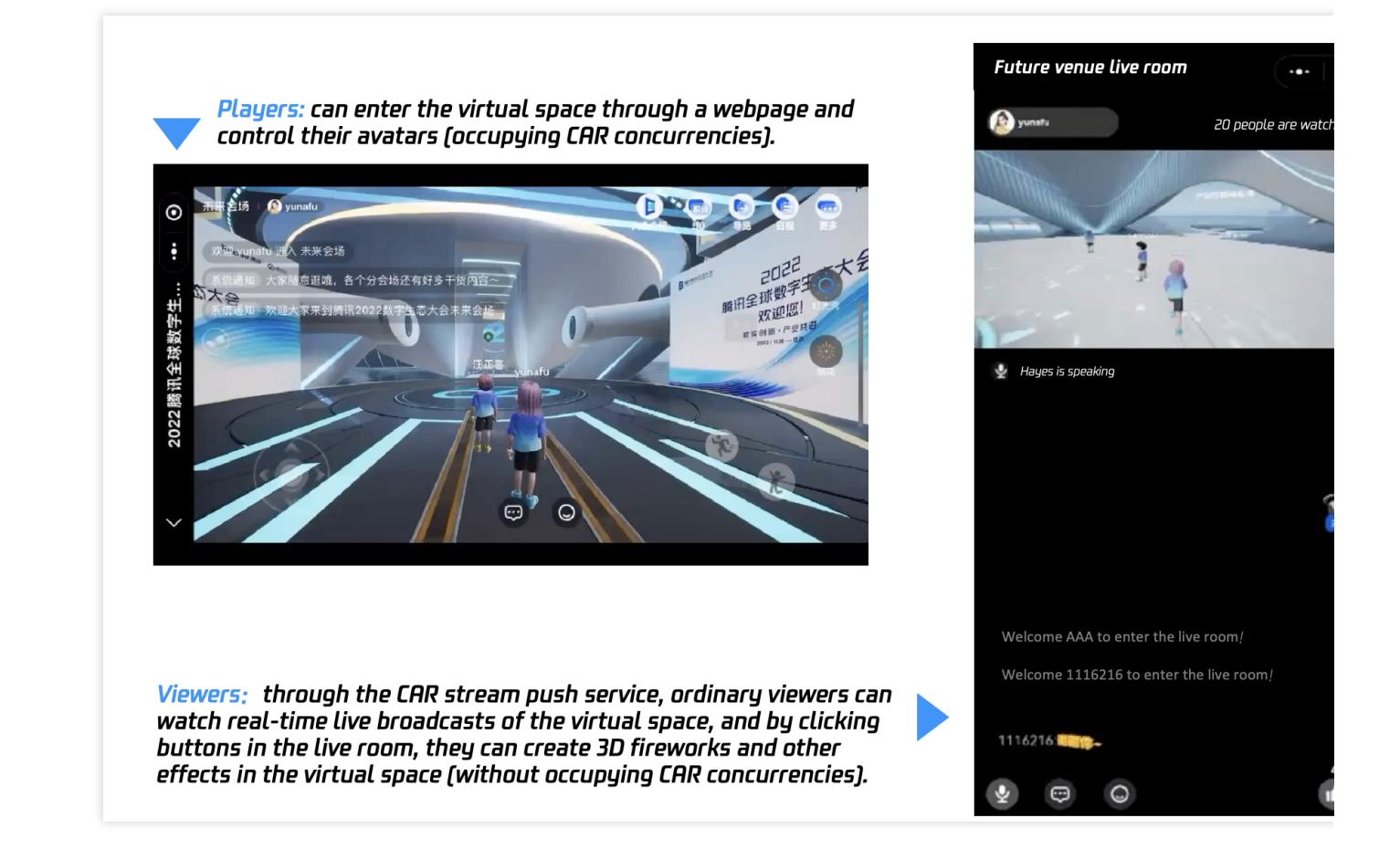

### 直播间弹幕互动

斗鱼平台通过我们的云端推流服务打造了一场虚拟观赛直播活动,将虚拟空间的画面实时推流到直播间,观众可以 在看直播的同时通过单击链接一键进入虚拟空间,未进入虚拟空间的观众(不额外占用应用云渲染并发)也可以通 过弹幕生成虚拟形象加入舞池抢占镜头。详细实现可查看 如何云端实现直播间弹幕互动小玩法。

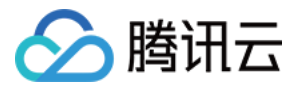

# <span id="page-30-0"></span>如何实现多⼈互动

最近更新时间:2024-03-18 14:49:29

## 客户场景与实践

适用于多人互动、直播等云渲染相关业务场景,将单人/多人游戏上传至云端。主播可以在任意设备上一键开启对应 的游戏,通过在直播间接入互动功能,观众可以通过打赏或被邀请的方式,获得多人游戏其中一个角色的控制权。 游戏画面通过云端推流,可以实时在直播间观看。在此功能下,可以实现游戏云PK、云开黑、云助玩等场景。提升 直播间⼈⽓和礼物收益。

您可以在 全真技术体验馆-[直播间多⼈互动游戏](https://experience.crtrcloud.com/index.html) 中,体验直播间多⼈互动玩法。

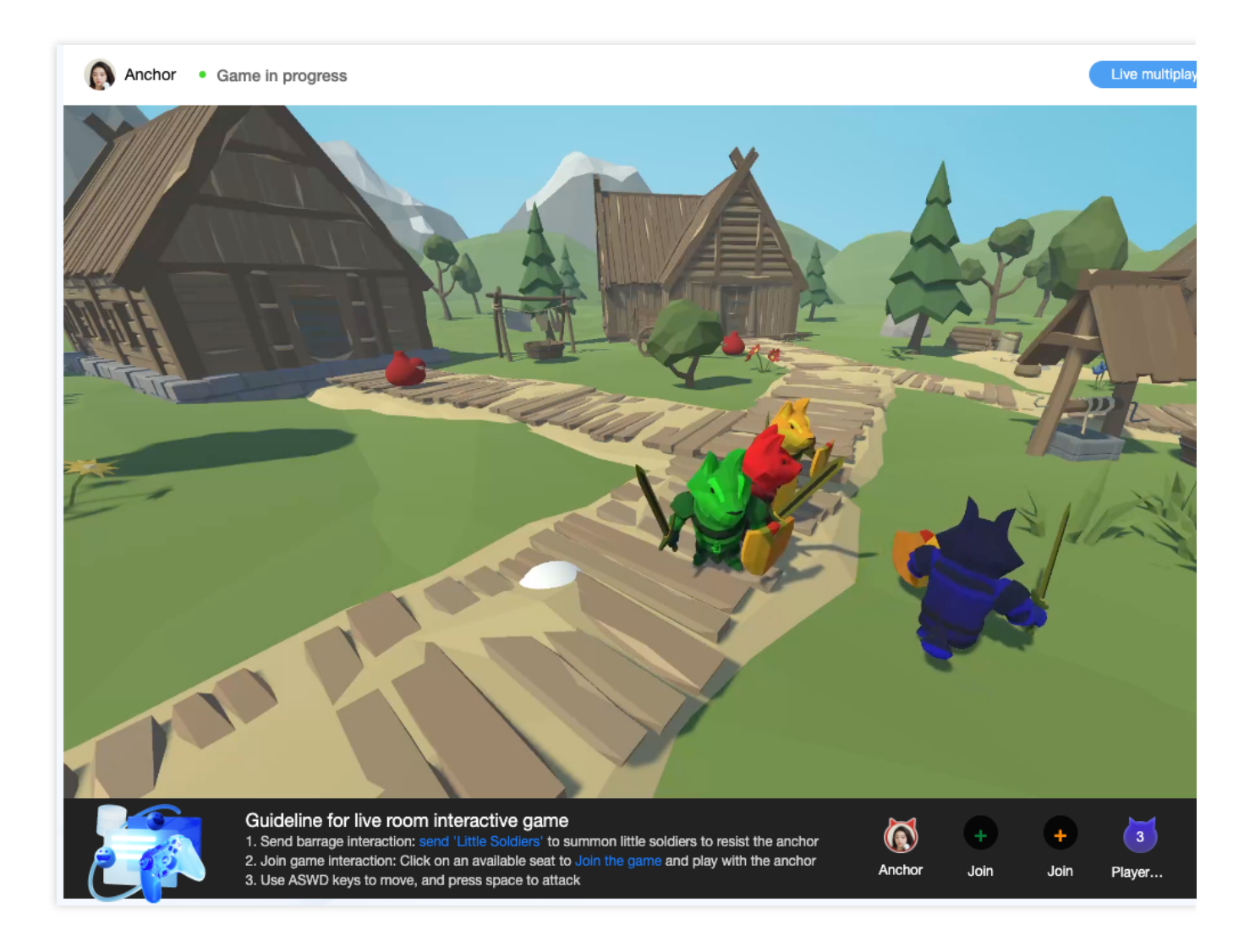

场景**1**:多⼈互动直播

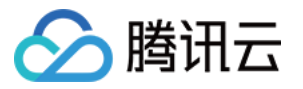

业务背景:某直播厂商,需实现主播直播时与粉丝游戏互动。

### 实现逻辑:

主播开播时,通过连接云游戏创建房间,粉丝可以向主播发起加入房间申请或者通过主播提供的邀请连接,进入房 间与主播进⾏多⼈游戏。

其他粉丝可以通过直播观看主播与粉丝的游戏互动直播画面。

### 场景**2**:多⼈擂台游戏

业务背景:某云游戏厂商,需实现多人擂台云游戏。

### 实现逻辑:

管理员创建云游戏房间。

其他玩家可以排队依次进入进行擂台 PK 游戏, 胜利者继续游戏, 失败者切换角色或退出。

## 快速接入

首先,您需要拥有一个可在 Windows 环境下稳定运行的应用程序,在应用层面开发实现必要的功能,例如应用程序 内实现了以下功能:

包括基本的游戏场景, 至少支持1〜4个玩家加入, 通过手柄控制控制游戏。

在您具备应用软件的情况时, 操作步骤如下:

1.开通 应用云渲染产品 服务。

2.参考快速入门的操作指引,完成应用的部署。

3.参考接入[Demo](https://www.tencentcloud.com/document/product/1158/49646),完成前后端的部署,通过云端环境成功启动应用。

在完成以上步骤后,您需参照下方多人互动的详细指引进行接入。同时可以参考文档实现 推流画面到直播间。

# 多⼈互动玩法概念说明

多人互动玩法可以抽象理解为一个云渲染房间+直播流(可选)的形式。房间由云渲染玩家(房主)创建后,其他玩 家(互动观众)可通过房主的 UserId 加入同一房间,同一房间内的所有用户通过云渲染连接看到同一个云端画面。

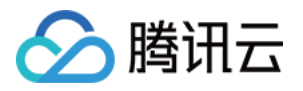

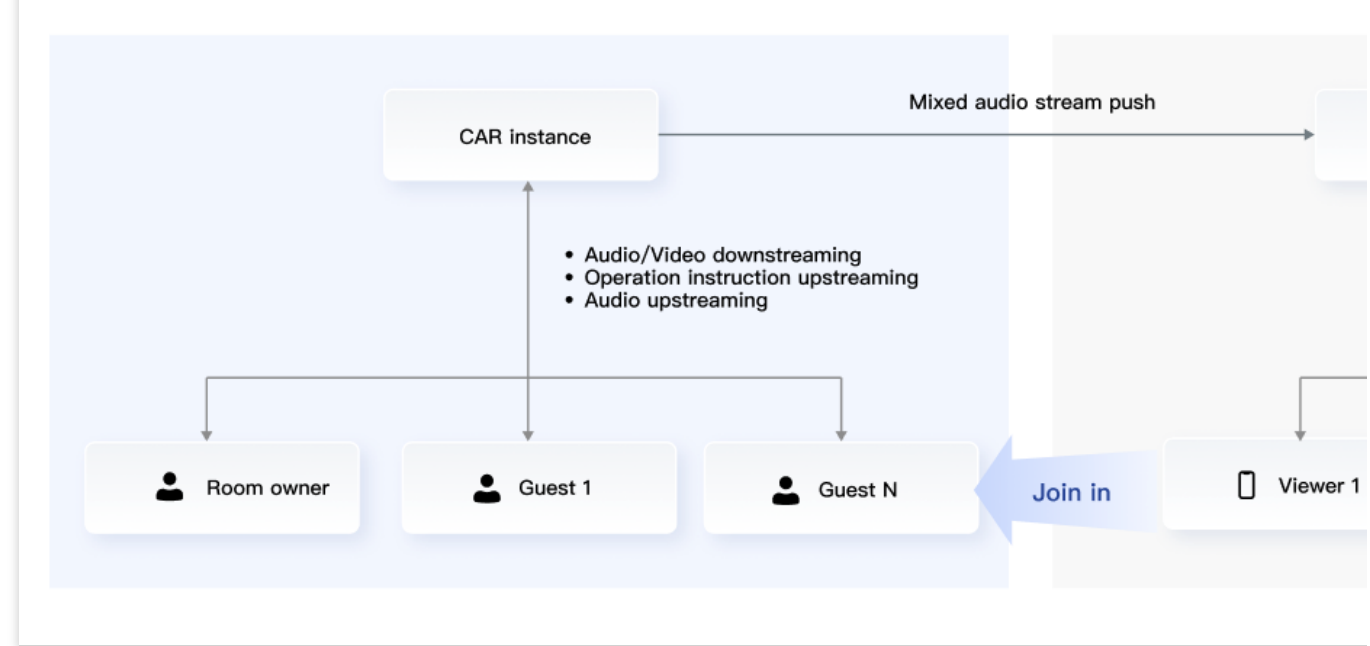

### 业务用户说明

### 房主:创建房间的用户

管理他人是否拥有控制权(点击、键鼠、手柄等操作,针对应用配置)。 管理房间内所有⼈的⻨克⻛状态。

### 互动观众:加⼊其他⼈房间的玩家,有 **Player** 和 **Viewer** 两种⾓⾊状态

需要向房主申请控制权。

当被房主赋予控制权时, 是 Player 角色, 有游戏的控制权。

当未被房主赋予控制权时, 是 Viewer 角色, 无游戏的控制权。

可以控制自身麦克风的开关。

### 普通观众:直播间通过直播流观看的用户,未连接云渲染实例

无其他权限的普通直播间观众,仅能通过直播流观看画面。

### 云涫染角色说明

### **Host**:房间最初的创建者

拥有切换互动观众身份的能力, 当 host 角色退出后, 房间将立即被销毁, 所有互动观众自动退出。

### **Player**:互动观众拥有游戏控制权的状态,可操控游戏

人数默认最多为7人,实际人数需与对应游戏可支持的玩家人数一致。

### **Viewer**:互动观众没有游戏控制权的状态,仅⽀持观看

⼈数默认最多为7⼈。

### 说明:

房主可以切换角色为 Player 进行应用控制, 也可以切换为 Viewer 仅观看。

互动观众可以是 Player, 也可以是 Viewer, 房主可以切换互动观众的角色身份。

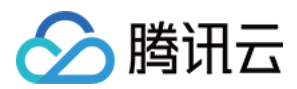

## 流程说明

### 开通服务

在控制台 多人互动页面, 开通该增值功能。

### 房主创建房间

1. 房主客户端向业务后台发起启动云渲染请求,业务后台通过调用 [ApplyConcurrent\(\)](https://www.tencentcloud.com/document/product/1158/49969) 申请锁定云渲染并发。 2. 业务后台通过调用 [CreateSession\(\)](https://www.tencentcloud.com/document/product/1158/49968) 创建会话, 其中请求参数 HostUserId 需要与 UserId 相同, Role 可选择

### Player 或者 Viewer。

### 注意:

房主创建房间与单人云渲染启动应用流程相同,唯一的区别是调用云 API 创建会话时需填入 HostUserId。

### 互动观众加入房间

1. 互动观众客户端向业务后台发起启动云渲染请求。

2. 业务后台通过调用 [CreateSession\(\)](https://www.tencentcloud.com/document/product/1158/49968) 创建会话, 其中请求参数 HostUserId 需要与房主的 UserId 相同, Role 可选 择 Player 或者 Viewer。

### 注意:

仅房主需要调用 ApplyConcurrent(), 互动观众不需要调用。

### 推流直播

参考最佳实践 [如何将云渲染画⾯推流到直播间](https://www.tencentcloud.com/document/product/1158/56131)。

### 切换角色

1. 互动观众客户端调用 [TCGSDK.submitSeatChange\(\)](https://ex.cloud-gaming.myqcloud.com/cloud_gaming_web/docs_en/TCGSDK.html#submitSeatChange) 接口申请切换角色, 可以申请切换为 Player 或者 Viewer。 注意:

Viewer 切换成 Player, 需要带上切换的操控席位信息(该席位必须是空的)。

Viewer 切换成 Viewer, 无需申请, 可直接切换。

Player 切换成 Viewer, 无需申请, 可直接切换。

Player 切换成 Player, 需要带上切换的操控席位信息, Player 之间席位切换会导致游戏内所操控角色切换。 综上所述, Player 需要严格对号入座, Viewer 不分配坐席。

2. 房主客户端通过回调 [onMultiPlayerChange\(\)](https://ex.cloud-gaming.myqcloud.com/cloud_gaming_web/docs_en/InitConfig.html#onMultiPlayerChange) 接口获取其他玩家申请切换角色的请求, 通过调用

[TCGSDK.seatChange\(\)](https://ex.cloud-gaming.myqcloud.com/cloud_gaming_web/docs_en/TCGSDK.html#seatChange) 接口切换互动观众角色。

3. 互动观众客户端通过回调 [onMultiPlayerChange\(\)](https://ex.cloud-gaming.myqcloud.com/cloud_gaming_web/docs_en/InitConfig.html#onMultiPlayerChange) 接口获取申请切换角色的结果。

### 切换麦克风状态

1. 房主客户端调用 [TCGSDK.changeMicStatus\(\)](https://ex.cloud-gaming.myqcloud.com/cloud_gaming_web/docs_en/TCGSDK.html#changeMicStatus) 接口可以切换其他玩家或者自己的麦克风状态。

2. 互动观众客户端调用 [TCGSDK.changeMicStatus\(\)](https://ex.cloud-gaming.myqcloud.com/cloud_gaming_web/docs_en/TCGSDK.html#changeMicStatus) 只能切换自己的麦克风状态。

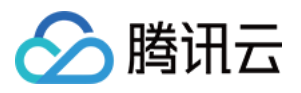

# <span id="page-34-0"></span>如何实现直播间弹幕互动小玩法

最近更新时间:2024-01-26 12:00:38

传统主播只能在本地运行游戏软件,对本地设备有显卡算力等硬件配置需求,主播使用有一定门槛。同时本地设备 需要持续开机运行,维护成本高。

通过将软件托管运行在云端,可以实现在云端运行游戏及直播相关软件,并将游戏画面实时推流到指定平台。无需 在本地安装游戏软件和配置运行环境,轻松在云端获得稳定清晰的直播画面效果。

### 概念说明

当前较多直播间弹幕/互动玩法基于游戏引擎开发,例如:

红蓝阵营对决:通过弹幕选择红方/蓝方阵营加入对战,礼物可以触发更强力的兵种。

云上蹦迪: 通过特定弹幕生成虚拟形象加入舞池, 赠送礼物切换歌曲, 或改变形象。

生存/修仙游戏: 通过弹幕创建角色, 生存或提升等级, 通过礼物打赏加速成长。

以上内容传统基于 Windows 系统开发, 主播通过个人安装本地运行, 再经过直播客户端采集后推流至直播间。通过 云端渲染可快速实现 UE 或 Unity 等引擎开发的游戏在直播间开播, 无需本地下载安装。

云端环境运行应用,应用自动获取指定直播间的弹幕和礼物信息,实现游戏内的各类即时对局效果。游戏画面直接 通过云端采集推流到指定的直播平台。

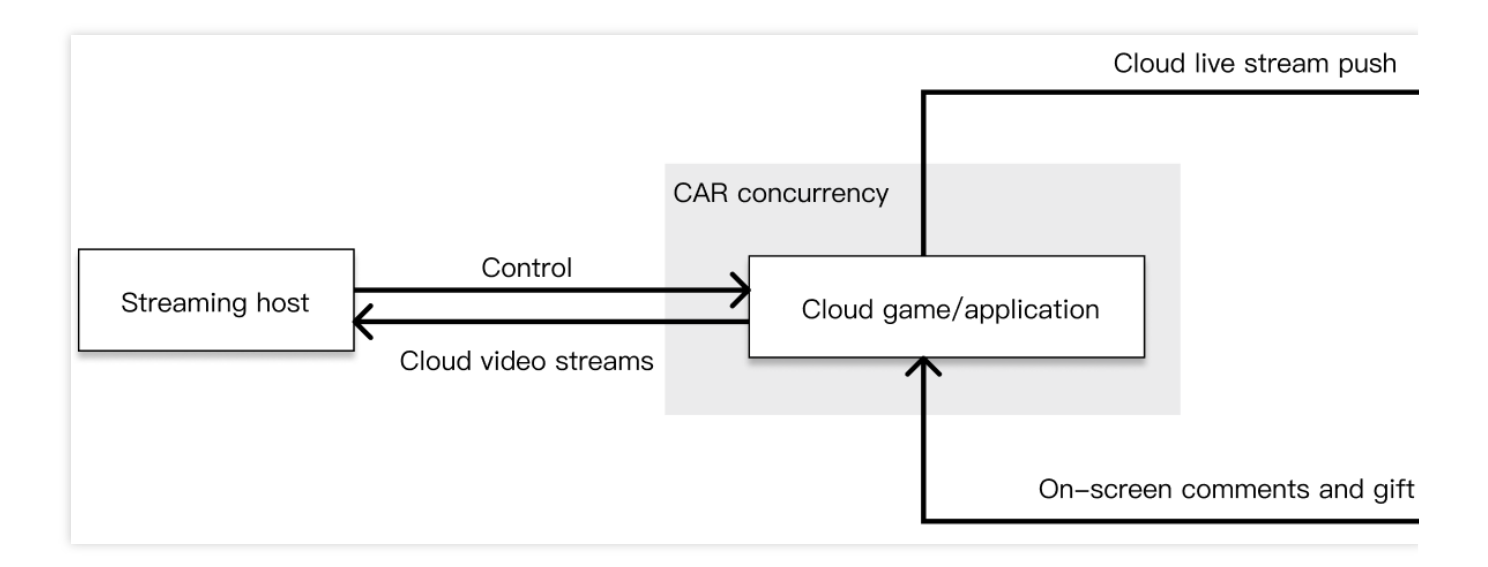

## 功能优势

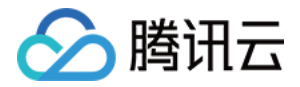

云端运行:实现应用/游戏的云端运行, UE、Unity 等基于电脑/手机平台开发的游戏均可直接部署, 包体再大也可以

秒开使⽤。客户⽆需再针对直播间场景的开发框架重复开发游戏内容,节约成本和时间。

云端推流:云端画面直接推流至指定平台,节省本地带宽和机器性能,画面更稳定更清晰。

离线推流: 支持7\*24小时无客户端模式云端运行, 无需本地设备挂机。

控制权分离: 支持云端游戏/应用多人控制权分离, 可以实现多人异地共同游戏。

### 操作步骤

首先, 您需要打造一个可在 Windows 环境下稳定运行的应用程序, 在应用层面开发实现必要的功能。 例如, 应用程序内实现了以下功能:

包括基本的游戏场景,包含观众的加入方式,对局中的输赢判断。

应用可实现对直播间弹幕、礼物信息的获取能力。各直播平台有各自的开放接口、可根据接口进行开发。 在您具备应用软件的情况时, 操作步骤如下:

1. 开通 应用云渲染产品 服务。

2. 参考快速入门 的操作指引,完成应用的部署。

3. 参考接入 [Demo](https://www.tencentcloud.com/document/product/1158/49646), 完成前后端的部署, 通过云端环境成功启动应用。

### 使⽤效果优化:

弹幕游戏使用云渲染,目的大数是为了通过手机开播,为了更好的实现主播端画面全屏无黑边的效果,推荐使用自 话应分辨率 的能力。

弹幕游戏启动时,需要关联主播所在直播间,本地开播时多数情况下,需要主播输入一个直播间的房号,这个步骤 会在主播使用手机开播时,带来一定门槛,推荐游戏开发商做部分功能改造,支持通过启动参数/监听端口的方式获 取房号信息。采用端口监听时,对应使用应用云渲染的 [数据通道](https://www.tencentcloud.com/document/product/1158/51428) 功能;采用启动参数时,对应使用 [创建会话](https://www.tencentcloud.com/document/product/1158/49968)

(CreateSession) 时, 填写 ApplicationParameters 的参数值。

如技术条件允许,更推荐使用数据通道的方式实现。由于启动参数必须在游戏启动前传递,因此该方案情况下,弹 幕游戏无法进行预热, 启动速度比数据通道的方案慢。

4. 启动推流,云端推流支持两种推流方式:

通过绑定云直播域名推流至云直播;具体使用方式,可参考文档推流至云直播。

传递目标推流地址,将画面推流至指定地址。具体使用方式,可参考文档 推流至指定地址。

如您不需要在本地电脑的前端窗口查看画面,可以使用无客户端的启动模式,在 [创建会话](https://www.tencentcloud.com/document/product/1158/49968#2.-.E8.BE.93.E5.85.A5.E5.8F.82.E6.95.B0) 时, RunMode 可以选择 RunWithoutClient, 允许无客户端连接的情况下仍保持云端 App 运行。

### 说明:

如您需要提供游戏或互动内容的制作服务,请联系我们进行项目需求评估。

并发规格选择

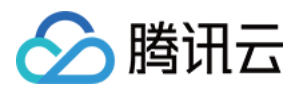

为流畅运行弹幕游戏,需要选择合适的 应用云渲染并发规格。在弹幕游戏场景,应用对于硬件规格的要求,不直接 取决于直播间的观看人数。而是与游戏本身运行的硬件配置要求、画面复杂程度、弹幕数量、画面同屏的单位数量 有关。由于平台和主播的热度不同,对于配置的需求差异往往很大。

因此在选择应用云渲染并发规格时,建议对每一款游戏进行压力测试/灰度测试,结合直播平台特点选择合适的并 发。

# 相关内容

如您希望在直播间弹幕互动游戏中,增加更加沉浸式的互动方式,可以参考如何实现多人互动 的功能指引。